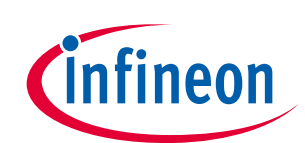

# EZ-USB™ FX3 入門

#### <span id="page-0-0"></span>**About this document**

#### **Scope and purpose**

AN75705 は、サイプレス EZ-USB™FX3 USB 3.0 デバイス コントローラーに詳しくなる手助けになります。 本アプリケーションノートは、FX3 の主な機能と応用を強調しながら、FX3 の開発の手助けになる様々 な設計リソースへのアクセスを提供しています。また、Eclipse 統合開発環境 (IDE) を用いたサイプレス の無料のツールを使用した FX3 ファームウェア開発を開始できるように各ステップの説明もしていま す。最後に、FX3 ソフトウェアとハードウェア開発キットの概要も説明しています。

#### 関連製品ファミリ

F7-USB™ FX3

ソフトウェア バージョン

**SDK 1.3.4** 

#### 関連アプリケーション ノート

**AN70707** 

# さらにサンプル コードをお求めでしょうか?以下のとおり対応いたします。

USB SuperSpeed のサンプル コードの総合リストは http://www.cypress.com/101781 にアクセスしてく ださい。

# <span id="page-0-1"></span>**Table of contents**

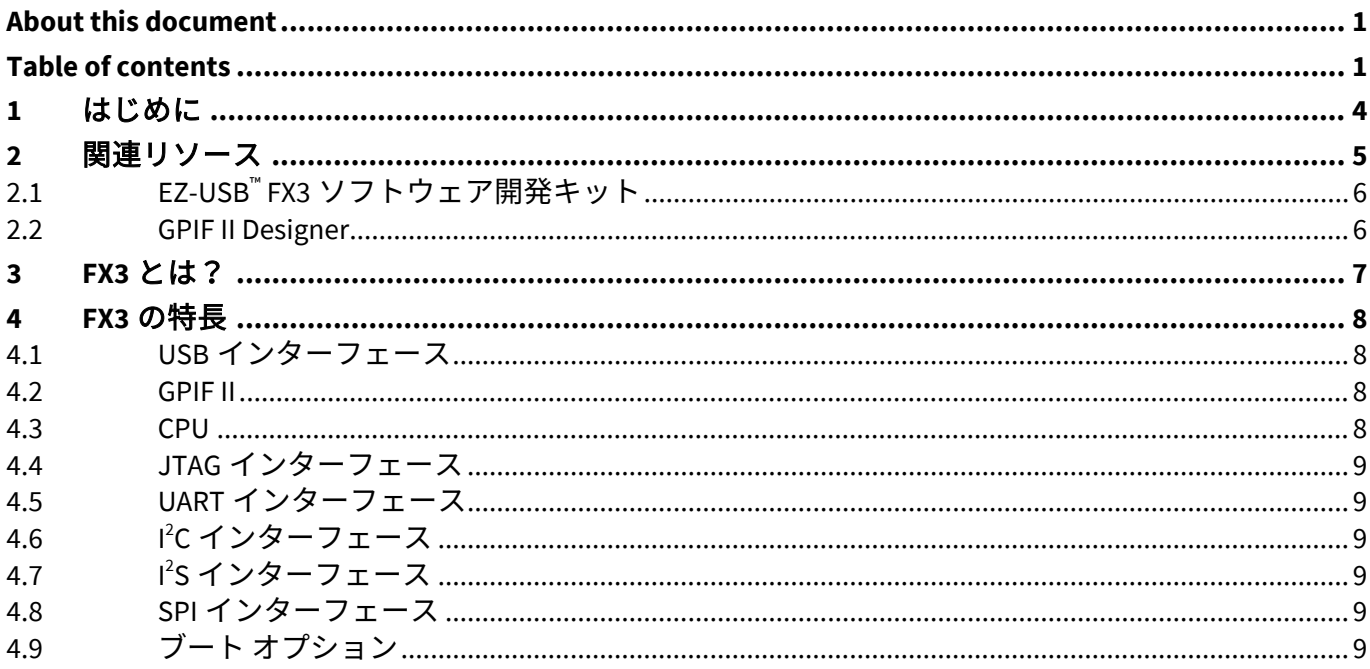

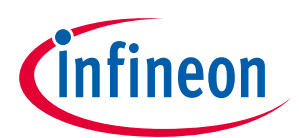

#### **Table of contents**

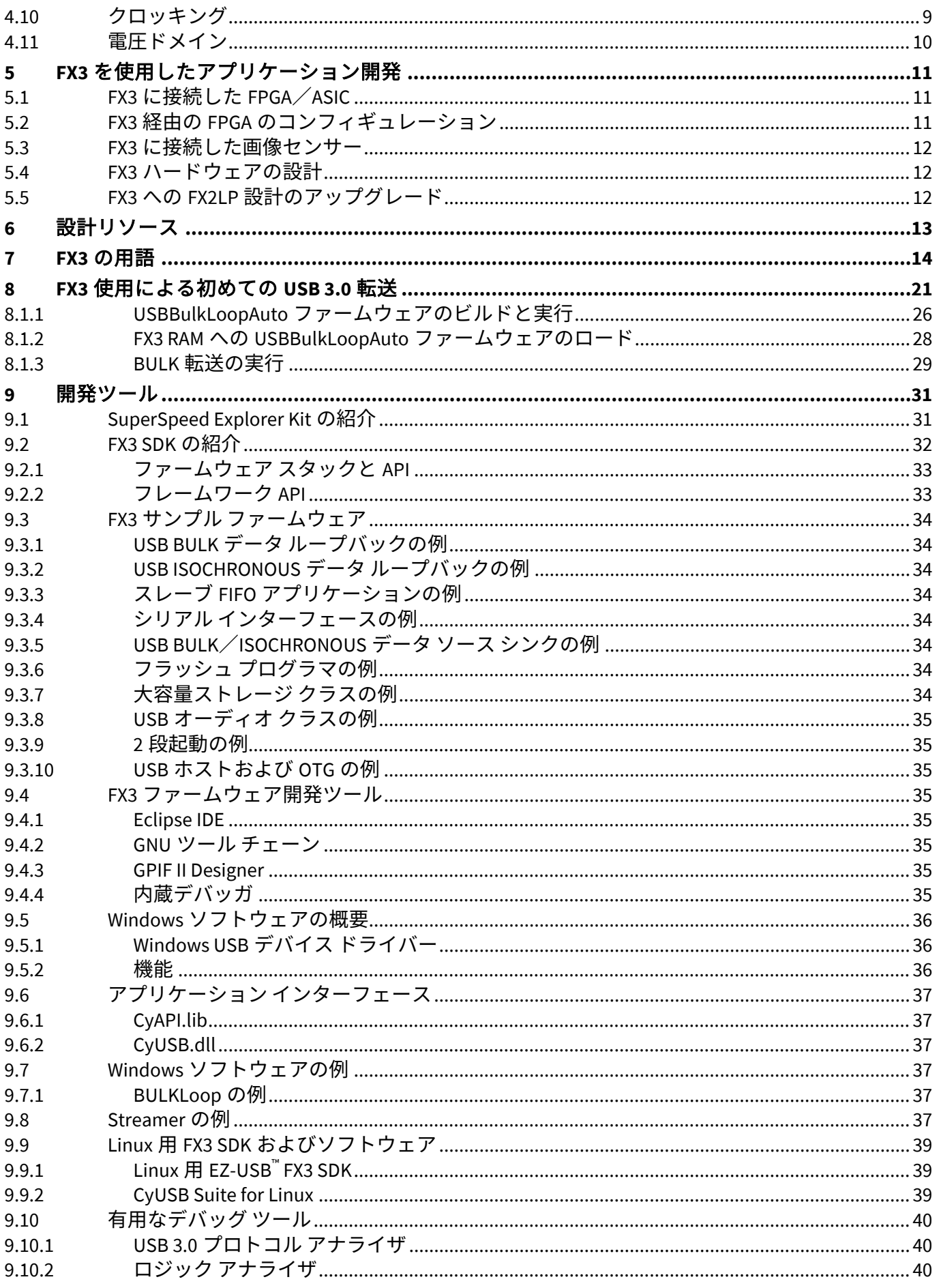

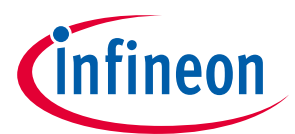

#### **Table of contents**

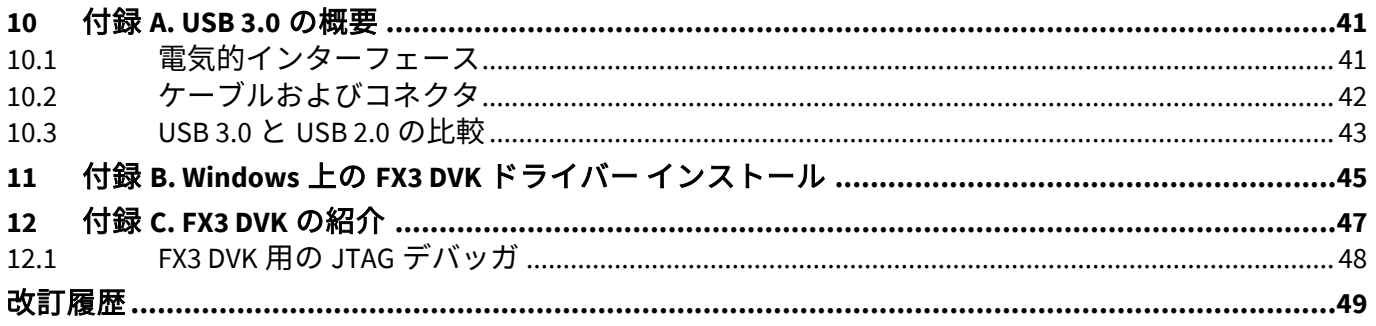

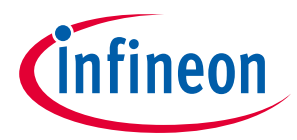

**はじめに**

# <span id="page-3-0"></span>**1 はじめに**

サイプレスの EZ-USB™ FX3 (これ以下、FX3 という) は、USB 3.0 ペリフェラル コントローラーで統合され た柔軟な機能を提供します。FX3 により、開発者は USB 3.0 の機能をシステムに追加することができま す。

AN75705 は、FX3 の主な用途、応用および特長を強調しており、FX3 を理解する手助けになります。ま た、サイプレスの包括的な設計リソース リストも提供しています。本アプリケーションノートは、 SuperSpeed Explorer Kit (CYUSB3KIT-003) による USB 転送を設計する手順について説明します。

[付録](#page-40-2) **A** は USB 3.0 の概要を説明します。[付録](#page-44-1) **B** では FX3 Windows ドライバーが未インストールの場合、 そのインストール方法を説明します。FX3 DVK (CYUSB3KIT-001) の情報は [12](#page-46-0) を参照してください。

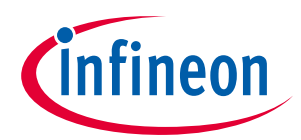

#### **関連リソース**

# <span id="page-4-0"></span>**2 関連リソース**

サイプレスは **www.cypress.com** に大量のデータを掲載しており、ユーザーがデザインに適切な PSoC デ バイスを選択し、デバイスをデザインに迅速で効果的に統合する手助けをしています。トレーニングビ デオについては、**EZ-USB**™ **[FX3 Architecture Overview](http://www.cypress.com/?rID=59979)** を参照してください (本アプリケーションノート と同じウェブページで利用可能)。

- トレーニング ビデオ: **EZ-USB**™ **[FX3 Architecture Overview](http://www.cypress.com/?rID=59979)** (本アプリケーションノートと同じウェブ ページで利用可能)
- 知識ベース: **EZ-USB**™ **[FX3 Knowledge Base Articles](http://www.cypress.com/?id=3526&rtID=118)**
- EZ-USB™ FX3 の基本を理解して設計開発時間を短縮させるには、書籍 John Hyde「**[SuperSpeed Device](http://www.cypress.com/documentation/other-resources/superspeed-device-design-example-john-hyde)  [Design by Example](http://www.cypress.com/documentation/other-resources/superspeed-device-design-example-john-hyde)**」を参照してください。
- 概要: **USB** [ポートフォリオ](http://www.cypress.com/?id=167)、**USB** [ロードマップ](http://www.cypress.com/?rID=94780)
- USB 3.0 製品セレクター: **[FX3](http://www.cypress.com/?id=3526)**、**[FX3S](http://www.cypress.com/?id=4833)**、**[CX3](http://www.cypress.com/cx3/)**、**[HX3](http://www.cypress.com/hx3)**
- アプリケーション ノート: サイプレスは基本レベルから高度なレベルまでの様々なトピックに触れる 大量の USB アプリケーション ノートを提供しています。以下は FX3 入門用の推奨アプリケーション ノートです。
	- − **AN75705 – [Getting Started with EZ-USB](http://www.cypress.com/?rid=59979)**™ **FX3**
	- − **AN76405 – EZ-USB**™ **[FX3 Boot Options](http://www.cypress.com/?rid=63358)**
	- − **AN70707 – EZ-USB**™ **[FX3/FX3S Hardware Design Guidelines and Schematic Checklist](http://www.cypress.com/?rid=53203)**
	- − **AN65974 – [Designing with the EZ-USB](http://www.cypress.com/?rid=51581)**™ **FX3 Slave FIFO Interface**
	- − **AN75779 – [How to Implement an Image Sensor Interface with EZ-USB](http://www.cypress.com/?rid=62824)**™ **FX3 in a USB Video Class [\(UVC\) Framework](http://www.cypress.com/?rid=62824)**
	- − **AN86947 – [Optimizing USB 3.0 Throughput with EZ-USB](http://www.cypress.com/?rID=84341)**™ **FX3**
	- − **AN84868 – [Configuring an FPGA over USB Using Cypress EZ-USB](http://www.cypress.com/?rid=75048)**™ **FX3**
	- − **AN68829 – [Slave FIFO Interface for EZ-USB](http://www.cypress.com/?rid=59936)**™ **FX3: 5-Bit Address Mode**
	- − **AN73609 – EZ-USB**™ **[FX2LP/ FX3 Developing Bulk-Loop Example on Linux](http://www.cypress.com/?rid=57610)**
	- − **AN77960 – Introduction to EZ-USB**™ **[FX3 High-Speed USB Host Controller](http://www.cypress.com/?rid=62942)**
	- − **AN76348 – [Differences in Implementation of EZ-USB](http://www.cypress.com/?rid=61948)**™ **FX2LP and EZ-USB FX3 Applications**
	- − **AN89661 – [USB RAID 1 Disk Design Using EZ-USB](http://www.cypress.com/?rID=88018)**™ **FX3S**
	- − **AN90369 – [How to Interface a MIPI CSI-2 Image Sensor With EZ-USB](http://www.cypress.com/documentation/application-notes/an90369-how-interface-mipi-csi-2-image-sensor-ez-usb-cx3?source=search&keywords=AN90369)**™ **CX3**
- サンプル コード:
	- − **[USB Hi-Speed](http://www.cypress.com/?rID=101782)**
	- − **[USB Full-Speed](http://www.cypress.com/?rid=101780)**
	- − **[USB SuperSpeed](http://www.cypress.com/?rid=101781)**
- テクニカル リファレンス マニュアル (TRM):
	- − **EZ-USB**™ **FX3** テクニカル [リファレンス](http://www.cypress.com/?rID=80775) マニュアル
- 開発キット:
	- − **CYUSB3KIT-003**、**EZ-USB**™ **[FX3 SuperSpeed Explorer Kit](http://www.cypress.com/?rID=99916)**
- モデル: **[IBIS](http://www.cypress.com/?rID=68389)**

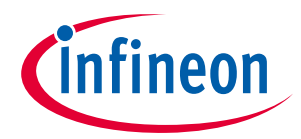

#### **関連リソース**

# <span id="page-5-0"></span>**2.1 EZ-USB™ FX3 ソフトウェア開発キット**

サイプレスは SuperSpeed USB をさまざまな組込みアプリケーションに容易に統合するため、FX3 用の完 全なソフトウェアとファームウェア スタックを提供しています。[ソフトウェア開発キット](http://www.cypress.com/?rID=57990) (SDK) は、ア プリケーション開発を加速させるツール、ドライバーやアプリケーション例を含みます。

<span id="page-5-2"></span>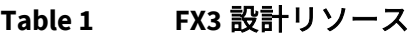

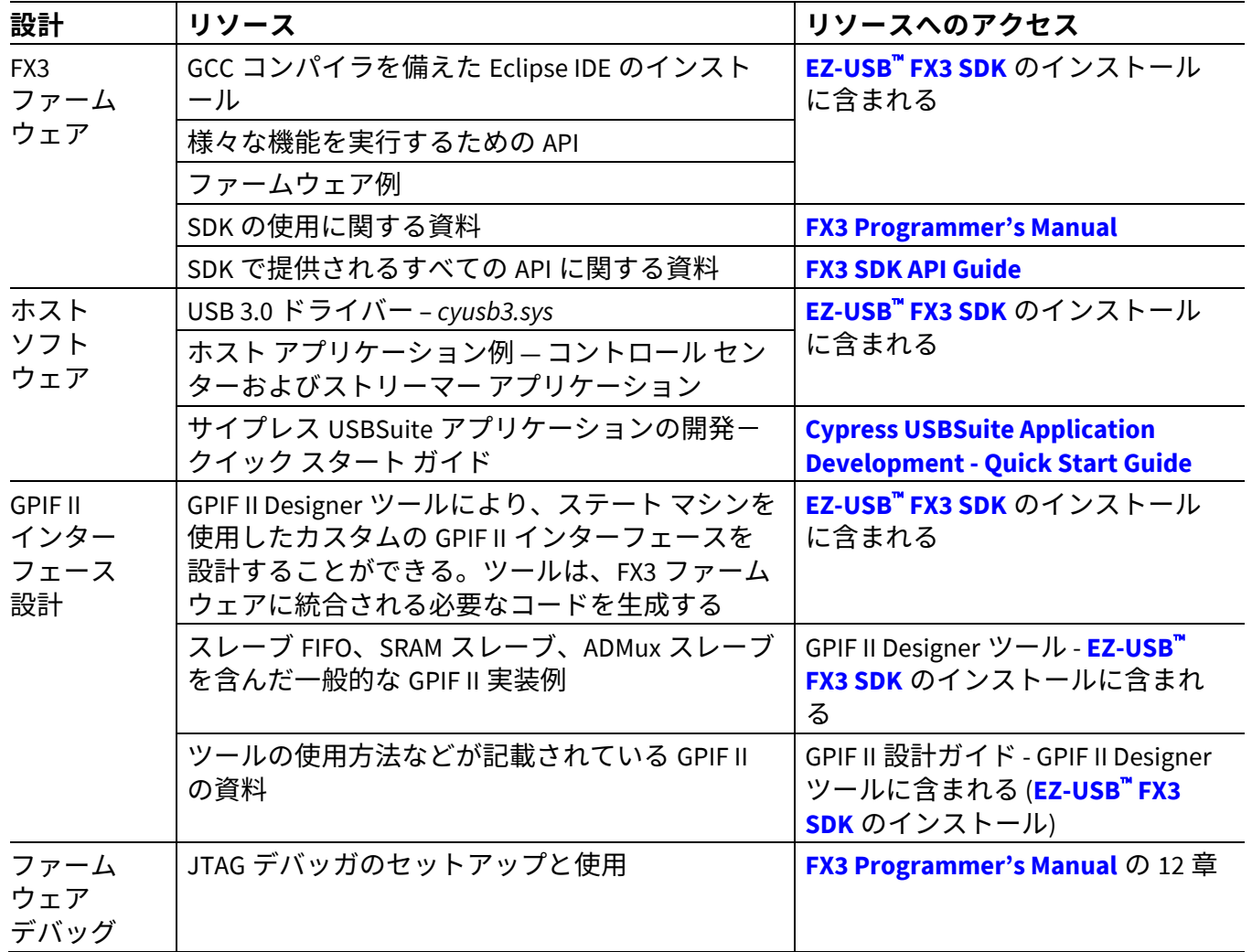

#### <span id="page-5-1"></span>**2.2 GPIF II Designer**

**[GPIF II Designer](http://www.cypress.com/?rID=59628)** は、設計者が EZ-USB™ FX3 USB 3.0 デバイス コントローラーの GPIF II インターフェース を設定できるようにするグラフィカル ソフトウェアです。

このツールでは、サイプレスが提供する 5 つのインターフェースのうちの 1 つを選ぶか、独自の GPIF II インターフェースを一から開発することができます。サイプレスは非同期と同期のスレーブ FIFO、非同 期と同期の SRAM および非同期 SRAM などの業界標準インターフェースを提供します。既にあらかじめ 定義されたこれらのインターフェースのいずれかをシステム内で使用している場合、設計者はバス幅 (x8、x16、x32)、エンディアンおよびクロック設定など一連の標準パラメーターでインターフェース を選択して、コンパイルすることができます。このツールはインターフェースをカスタマイズしたいユ ーザーに対して、合理化された 3 段階の GPIF インターフェース開発プロセスを提供します。最初に、 ユーザーはピン構成と標準パラメーターを選択します。次に、設定可能な操作で仮想ステート マシンを 設計します。最後に、出力タイミングが期待通りになっているかを確かめます。この 3 段階のプロセス が終わると、このインターフェースをコンパイルし、FX3 と統合します。

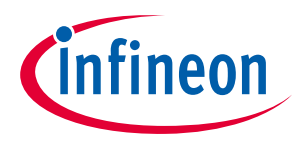

#### **FX3 とは?**

# <span id="page-6-0"></span>**3 FX3 とは?**

FX3 は、Arm<sup>®</sup> Arm9 プロセッサを統合した USB 3.0 ペリフェラル コントローラーです。パラレルとシリア ルのインターフェースはユーザー システムの他のデバイスと高速な接続ができます。

システム内の FX3 デバイスの主な機能は、カメラやスキャナなどのペリフェラルと USB ホストとの間で 高帯域幅のデータ転送をすることです。強力な内蔵 Arm9 プロセッサにより、FX3 はデータ ストリーム にアクセスしてデータを効果的に処理することができます。FX3 でのデータ処理が不要なシステムで は、Arm9 ファームウェアは USB とデータ消費/供給デバイスの 2 つのインターフェース間でデータ転 送の初期化と管理をするだけです。

FX3 には、I<sup>2</sup>C、SPI、UART、I2S シリアル インターフェースに加えて、第二世代汎用プログラマブル イ ンターフェース (GPIF II) と知られている高度にフレキシブルで、プログラム可能なインターフェースが あります。GPIF II はプログラムできるため、FX3 を FPGA、画像センサ、ADC、アプリケーション プロセ ッサなどの各種デバイスに接続することができます。これにより、FX3 は広範囲で高性能な USB 3.0 ア プリケーションに良好な選択肢となります。

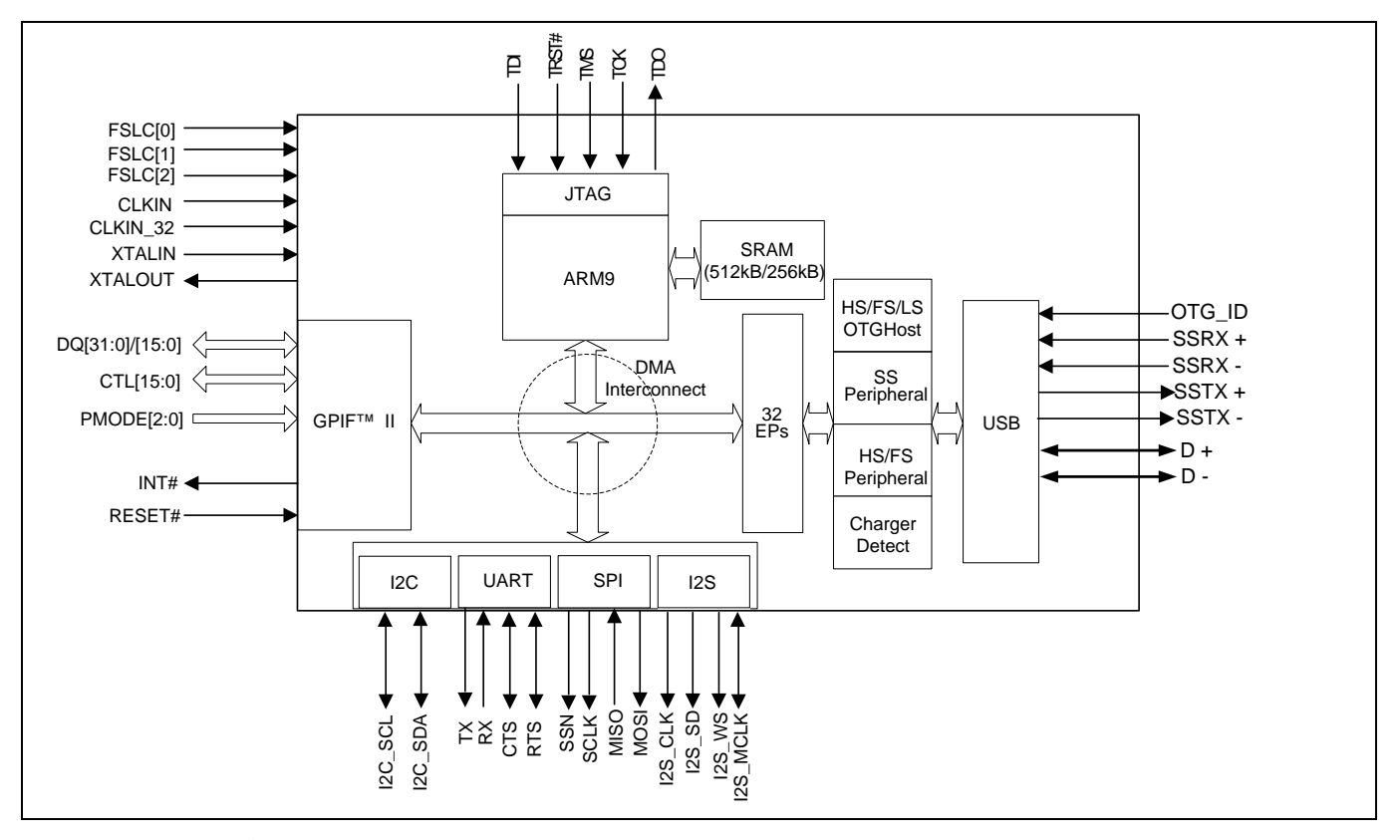

**Figure 1 FX3** ブロック図

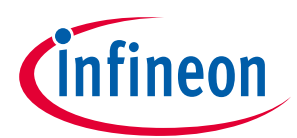

#### **FX3 の特長**

# <span id="page-7-0"></span>**4 FX3 の特長**

本節では、FX3 の主な特長を簡単に説明します。

# <span id="page-7-1"></span>**4.1 USB インターフェース**

FX3 USB インターフェースの特長は以下のとおりです。

- USB 3.0 仕様、Rev 1.0 に準拠した USB SuperSpeed と Hi-Speed ペリフェラル機能に対応。この仕様に 基づいて設計された FX3 などのデバイスは、USB 2.0 との後方互換性がある
- OTG Rev 2.0 に準拠。FX3 は Hi-Speed、Full-Speed、Low-Speed OTG デュアルロール デバイス機能をサ ポートする。ペリフェラルとしては、FX3 は SuperSpeed、Hi-Speed、Full-Speed で動作できる。ホス トとしては、Hi-Speed、Full-Speed、Low-Speed で動作できる
- CEA-936A 仕様に基づき、USB D+/D–ラインでの Carkit パススルーUART 機能に対応
- 最大 16 の入力および 16 の出力エンドポイントに対応

#### <span id="page-7-2"></span>**4.2 GPIF II**

高性能 GPIF II (プロセッサ インターフェース ブロック (PIB) の一部) は、FX2LP の GPIF とスレーブ FIFO インターフェースに似ていますが、より高度な機能を持ちます。GPIF II はプログラマブル ステート マシ ンであり、Arm9 から独立して独自の高速クロックにて動作する柔軟性があるインターフェースを可能 にします。GPIF II は、業界標準または独自インターフェースでマスタまたはスレーブとして機能しま す。パラレルとシリアルのインターフェースの両方を GPIF II で実装できます。

GPIF II の主な特長は以下のとおりです。

- マスタまたはスレーブとして動作
- 256 のプログラマブル ステートを提供
- 8 ビット、16 ビット、24 ビット、32 ビットのパラレル データ バスに対応
- 最大 100MHz のインターフェース周波数に対応
- 32 ビット データ バスを使用する場合、14 本の設定可能な I/O ピン (制御信号として動作) に対応。制 御ピンは、入力、出力または双方向にできる
- 16/8 データ バスを使用する場合、16 本の制御 I/O ピンに対応。制御ピンは、入力、出力または双方 向にできる。

サイプレスの GPIF II Designer ツールでは、GPIF II ステート マシンの迅速な開発を可能にし、共通のイン ターフェース サンプルを含む。**EZ-USB**™ **[FX3 SDK](http://www.cypress.com/?rID=57990)** をインストールすると、GPIF II Designer ツールが使用 できる

GPIF II の一般的な実装は、多くの FPGA インターフェースで使用される同期スレーブ FIFO インターフェ ースです。同期スレーブ FIFO インターフェースの詳細は「**AN65974 - [Designing with the EZ-USB](http://www.cypress.com/?rID=51581)**™ **FX3 [Slave FIFO Interface](http://www.cypress.com/?rID=51581)**」を参照してください。

#### <span id="page-7-3"></span>**4.3 CPU**

FX3 は、32 ビット 200MHz ARM926EJ-S コア CPU を内蔵しています。コアは 16KB の命令密接合メモリ (TCM) および 8KB のデータ TCM に直接アクセスすることができます。ARM926EJ-S コアはファームウェ ア デバッグ用に JTAG インターフェースを備えます。

FX3 は、(選択された製品番号に応じて) 512KB または 256KB の SRAM を組込み、コードを起動する 4 つ の方式 (USB、GPIF II、l<sup>2</sup>C、SPI) をサポートします。

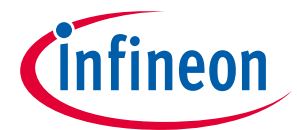

#### **FX3 の特長**

FX3 はさまざまなペリフェラル (USB、GPIF II、I2S、SPI、UART など) 間で効果的で柔軟性がある DMA 接 続を可能にします。FX3 ファームウェアがペリフェラル間のデータ アクセスを設定した後、DMA ファブ リックは Arm9 コアから独立して転送を管理します。**EZ-USB**™ **[FX3 SDK](http://www.cypress.com/?rID=57990)** のインストール後に、FX3 サンプ ル ファームウェアが利用可能です。

# <span id="page-8-0"></span>**4.4 JTAG インターフェース**

FX3 の JTAG インターフェースは、JTAG デバッガへ接続するために標準の 5 ピン インターフェースを備 えており、CPU コアのオンチップ デバッグ回路を介してファームウェアをデバッグすることができま す。ARM926EJ-S コア用の業界標準デバッグ ツールは、FX3 アプリケーション開発に使用できます。

# <span id="page-8-1"></span>**4.5 UART インターフェース**

FX3 の UART インターフェースは、全二重通信に対応しており、TX、RX、CTS および RTS 信号がありま す。UART は FX3 ファームウェアで選択可能な 300bps~4608Kbps のボーレートを発生させることができ ます。

#### <span id="page-8-2"></span>**4.6 I 2 C インターフェース**

FX3 の l<sup>2</sup>C インターフェースは、l<sup>2</sup>C マスタとして動作して、l<sup>2</sup>C スレーブ デバイスとの通信を可能にしま す。例えば、FX3 は l<sup>2</sup>C インターフェースに接続している EEPROM から起動することができます。FX3 の l<sup>2</sup>C マスタ コントローラーは、マルチマスタ機能に対応しており、l<sup>2</sup>C クロック ストレッチを可能にしま す。I 2 C コントローラーは、100kHz、400kHz、1MHz のバス周波数をサポートしています。

#### <span id="page-8-3"></span>**4.7 I 2 S インターフェース**

FX3 には、外部オーディオ コーデックをサポートする I2S トランスミッタおよび他の I2S レシーバがあ ります。I2S インターフェースが対応するサンプリング周波数は 32kHz、44.1kHz、48kHz です。

# <span id="page-8-4"></span>**4.8 SPI インターフェース**

FX3 は最大 33MHz の動作周波数で SPI マスタ インターフェースをサポートしています。SPI コントロー ラーは、4 ビット~32 ビットのトランザクション サイズで 4 つの SPI 通信モードに対応しています。

# <span id="page-8-5"></span>**4.9 ブート オプション**

FX3 は以下のソースからブート イメージをロードすることができます。

USB、I 2 C、SPI、GPIF II (ブートローダでサポートされた同期 ADMux、非同期 ADMux、または非同期 SRAM インターフェースを経由)。

設計に適切なブート方式の選択は「**AN76405 - EZ-USB**™ **[FX3 Boot Options](http://www.cypress.com/?rID=63358)**」で詳しく説明しています。

# <span id="page-8-6"></span>**4.10 クロッキング**

FX3 は水晶または外部クロックを接続することができます。サポートされる水晶周波数は 19.2MHz であ り、外部クロックの周波数は 19.2、26、38.4 および 52MHz です。

FX3 へのクロック入力は、**EZ-USB**™ **[FX3 Datasheet](http://www.cypress.com/?rID=50120)** で指定されている位相ノイズとジッタの要件を満たす 必要があります。

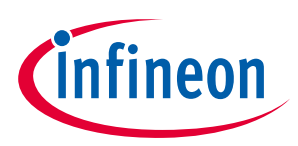

#### **FX3 の特長**

# <span id="page-9-0"></span>**4.11 電圧ドメイン**

FX3 には、それぞれの機能ブロック (GPIF II、UART/SPI/I2S、I<sup>2</sup>C、JTAG、USB、クロックおよびコア) 用の独立した電圧供給ドメインがあります。

FX3 への電圧入力は、**EZ-USB**™ **[FX3 Datasheet](http://www.cypress.com/?rID=50120)** で指定されている要件を満たす必要があります。

FX3 ハードウェアを設計する際は「**AN70707 - EZ-USB**™ **[FX3/FX3S Hardware Design Guidelines and](http://www.cypress.com/?rID=53203)  [Schematic Checklist](http://www.cypress.com/?rID=53203)**」を参照してください。

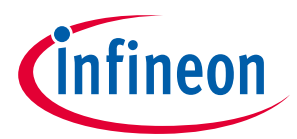

**FX3 を使用したアプリケーション開発**

# <span id="page-10-0"></span>**5 FX3 を使用したアプリケーション開発**

本節では、FX3 のシステムで主な応用を強調します。

完全な FX3 設計は、ソフトウェア、ファームウェアおよびハードウェアの開発を含みます。サイプレス はこれらの側面に設計リソースを提供しています。FX3 設計リソースは **[Table 1](#page-5-2)** に一覧表示されていま す。

# <span id="page-10-1"></span>**5.1 FX3 に接続した FPGA/ASIC**

いくつかのアプリケーションでは、FPGA または ASIC が高速パラレル GPIF II インターフェースを介して FX3 に接続されます。データのソースまたはシンクである別のデバイスが FPGA または ASIC に接続され ます。例として、データ収集デバイス、プリンター、スキャナー、画像デバイスなどが挙げられます。

このようなアプリケーションでは、FX3 は USB ホストとの間の高速データ パイプとして動作します。こ れらのアプリケーションでは、通常、FX3 と FPGA/ASIC 間のインターフェースは同期スレーブ FIFO イ ンターフェースです (**[Figure 2](#page-10-3)**)。

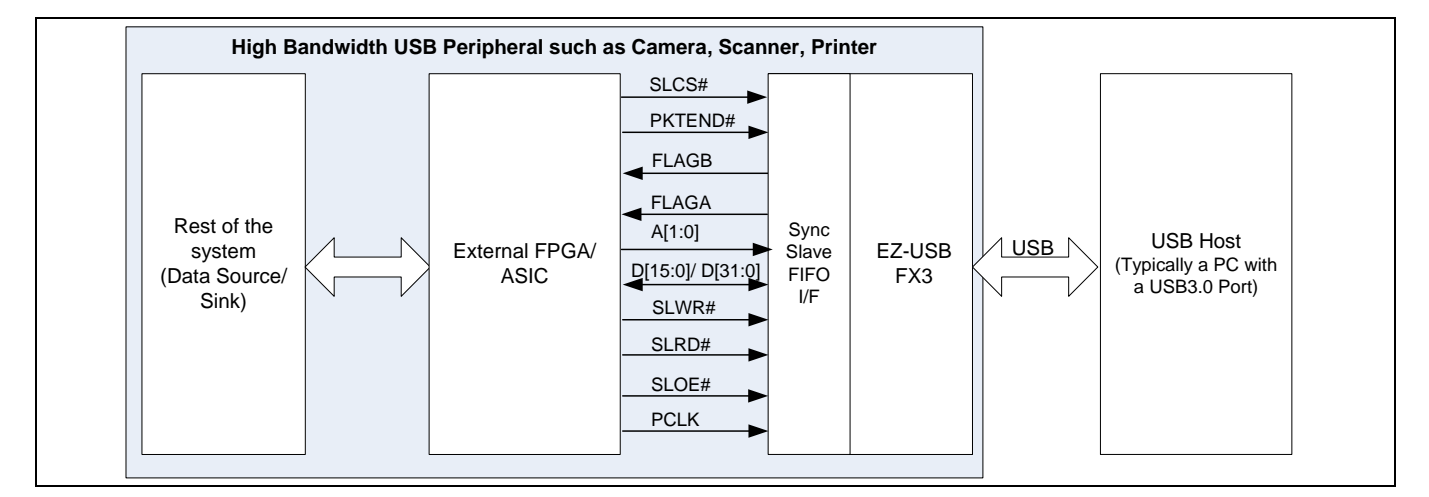

<span id="page-10-3"></span>**Figure 2 FX3** に接続した **FPGA**/**ASIC**

スレーブ FIFO インターフェースの詳しい説明、および FPGA が FX3 に接続している完全な設計例は 「**AN65974 - [Designing with the EZ-USB](http://www.cypress.com/?rID=51581)**™ **FX3 Slave FIFO Interface**」を参照してください。

GPIF II が一般的に実装されるもう 1 つのインターフェースは、同期アドレスデータ多重化インターフェ ースです。

# <span id="page-10-2"></span>**5.2 FX3 経由の FPGA のコンフィギュレーション**

FX3 が FPGA に接続しているアプリケーションでは、FPGA ビット ファイルを FX3 を介してロードするこ とが推奨されています。この場合、FPGA コンフィギュレーション ファイルは USB ホストから FX3 を介 して FPGA に転送されます。これにより、FPGA ブート メモリのコストを節約でき、PC からの FPGA 再 コンフィギュレーション (更新を含む) を可能にします。実装例は「**AN84868 - [Configuring an FPGA over](http://www.cypress.com/?rID=75048)  [USB Using Cypress EZ-USB](http://www.cypress.com/?rID=75048)**™ **FX3**」を参照してください。

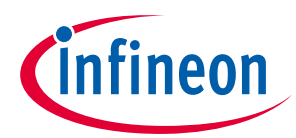

# **FX3 を使用したアプリケーション開発**

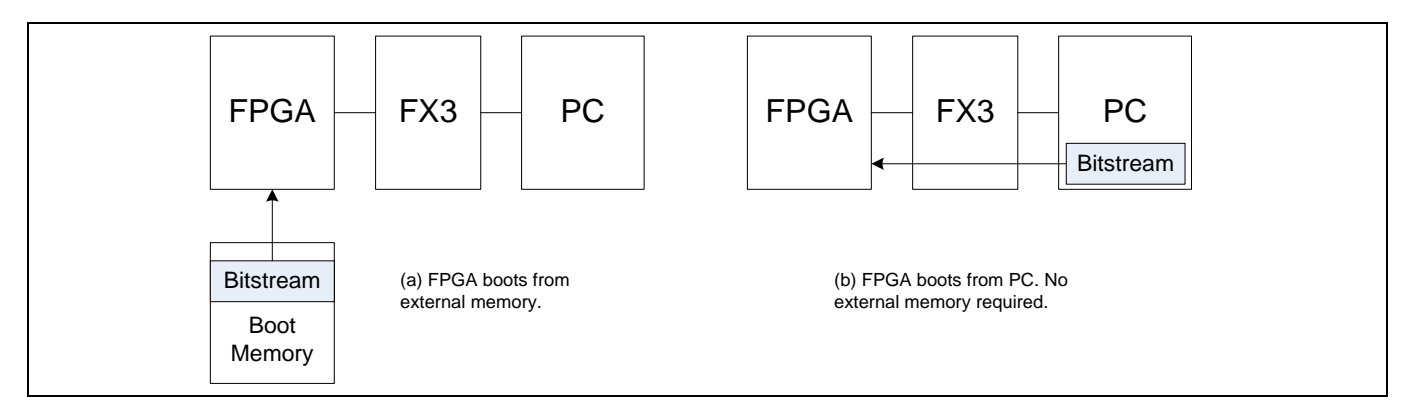

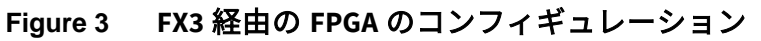

# <span id="page-11-0"></span>**5.3 FX3 に接続した画像センサー**

画像アプリケーションでは、画像センサーはパラレル GPIF II インターフェースを介して FX3 に直接接続 され、ビデオはセンサーから FX3 を介して USB ホストにストリーミングされます。

システムは、適切なファームウェアで FX3 をプログラムすることにより、USB ビデオ クラスと互換性を 保ちます。このようなアプリケーションの一例は「**AN75779 - [How to Implement an Image Sensor](http://www.cypress.com/?rID=62824)  Interface with EZ-USB**™ **[FX3 in a USB Video Class \(UVC\) Framework](http://www.cypress.com/?rID=62824)**」を参照してください。

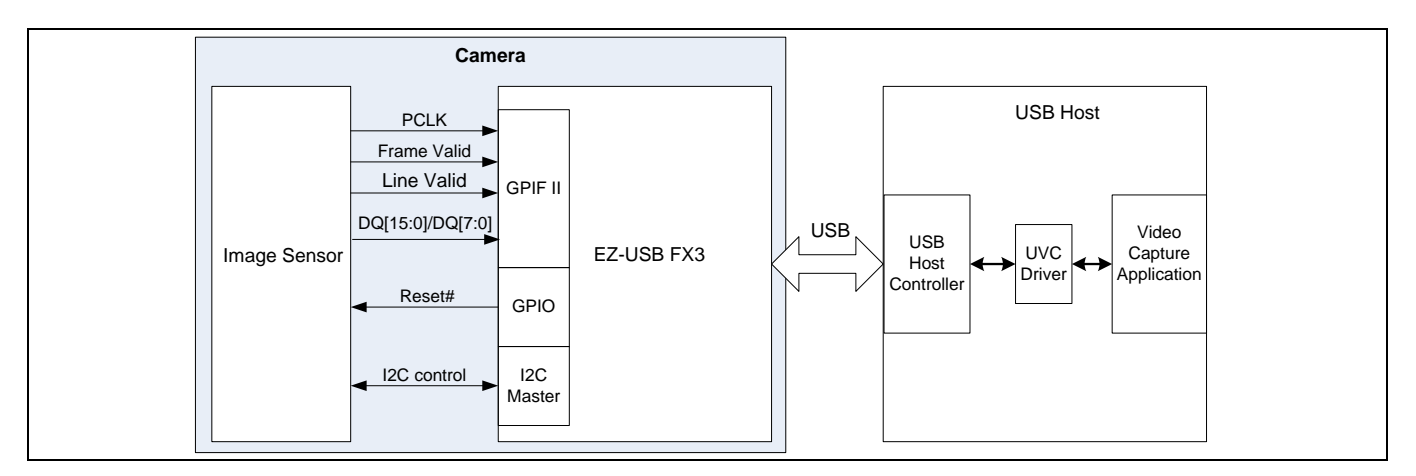

**Figure 4 FX3** に接続した画像センサー

# <span id="page-11-1"></span>**5.4 FX3 ハードウェアの設計**

USB 3.0 の速度と電力のため、PC 設計とレイアウトに十分な注意を払ってください。FX3 ハードウェア を設計する際は「**AN70707 - EZ-USB**™ **[FX3/FX3S Hardware Design Guidelines and Schematic Checklist](http://www.cypress.com/?rID=53203)**」を 参照してください。回路図設計例は「**[FX3 DVK Schematic](http://www.cypress.com/?rID=58321)**」を参照してください。

# <span id="page-11-2"></span>**5.5 FX3 への FX2LP 設計のアップグレード**

既存の FX2LP 設計を FX3 使用のためにアップグレードする場合は「**AN76348 - [Differences in](http://www.cypress.com/?rID=61948)  [Implementation of EZ-USB](http://www.cypress.com/?rID=61948)**™ **FX2LP and EZ-USB**™ **FX3 Applications**」を参照してください。

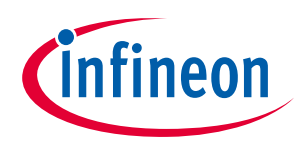

# **設計リソース**

# <span id="page-12-0"></span>**6 設計リソース**

**[Table 1](#page-5-2)** に、FX3 を使用した開発の手助けになるサイプレスのさまざまなリソースを示します。USB SuperSpeed のサンプル コードの完全な一覧については、[ここ](http://www.cypress.com/?rID=101781)をクリックしてください。

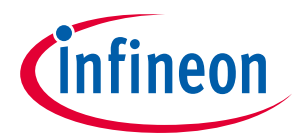

# <span id="page-13-0"></span>**7 FX3 の用語**

FX3 の入力と出力データ転送を理解するには、以下の用語を理解することが重要です。

- ソケット
- DMA ディスクリプタ
- DMA バッファ
- GPIF スレッド

ソケットとは、ペリフェラル ハードウェア ブロックと FX3 RAM の接続点です。USB、GPIF、UART、SPI などの FX3 上の各ペリフェラル ハードウェア ブロックには、それぞれに対応する一定数のソケットが あります。各ペリフェラルを流れる個別のデータ フロー数は、それに対応するソケット数に等しくなり ます。ソケットの実装は、アクティブな DMA ディスクリプタを指すレジスタ一式とソケットに対応する イネーブルまたはフラグ割込みを含んでいます。

**DMA** ディスクリプタとは、FX3 RAM に割り当てられたレジスタ一式です。これは DMA バッファのアド レスとサイズ情報および次の DMA ディスクリプタへのポインタを格納しています。これらのポインタは DMA ディスクリプタ チェーンを作ります。

**DMA** バッファとは、RAM の一部であり、FX3 デバイスを介して転送されるデータの中間記憶領域として 使用されます。DMA バッファは FX3 ファームウェアによって RAM から割り当てられ、それらのアドレ スは DMA ディスクリプタに格納されています。

**GPIF** スレッドとは、GPIF II ブロック内の専用データ経路であり、外部データ ピンをソケットに接続し ます。

ソケットは、イベントにより互いに直接通知するか、または割込みで FX3 CPU に通知します。ファーム ウェアは信号方式を設定します。GPIF II ブロックから USB ブロックまでのデータ ストリームを例に取っ てみます。GPIF ソケットはデータで DMA バッファが一杯になったことを USB ソケットに通知でき、 USB ソケットは DMA バッファが空になったことを GPIF ソケットに通知できます。この実装は、自動 DMA チャネルと呼ばれています。自動 DMA チャネルの実装は通常、FX3 CPU がデータ ストリームでデ ータの修正が必要ない場合に使用されています。

一方、GPIF ソケットは FX3 CPU に割込みを送信して GPIF ソケットが DMA バッファを満たしたことを通 知することもできます。FX3 CPU はこの情報を USB ソケットに伝達します。USB ソケットは、FX3 CPU に割込みを送信して USB ソケットが DMA バッファを空にしたことを通知することができます。そし て、FX3 CPU はこの情報を GPIF ソケットに伝達します。これは、手動 DMA チャネル実装と呼ばれてい ます。この実装は通常、FX3 CPU がデータ ストリームでデータを追加したり、除去したり、修正する必 要がある場合に使用されています。**UVC** [アプリケーション](http://www.cypress.com/?rID=62824) ノート **(AN75779)** のファームウェア例では、 ファームウェアが UVC ビデオ データ ヘッダを追加する必要があるため、手動 DMA チャネル実装を使用 します。

DMA バッファにデータを書き込むソケットは、プロデューサ ソケットと呼ばれています。DMA バッフ ァからデータを読み出すソケットは、コンシューマ ソケットと呼ばれています。ソケットはデータ管理 のために、DMA ディスクリプタに格納された DMA バッファ アドレス、DMA バッファ サイズおよび DMA ディスクリプタ チェーンを使用します。ソケットは DMA バッファが一杯か空になった後、ある DMA デ ィスクリプタから別の DMA ディスクリプタに切り替えるために限られた時間 (数マイクロ秒) かかりま す。切り替え中にソケットはデータを転送できません。この待ち時間は、フロー制御を備えていないイ ンターフェースにとって問題となります。一例としては、画像センサー インターフェースを挙げられま す。

この課題は GPIF II ブロック内で、複数の GPIF スレッドを使用して対処できます。GPIF II ブロックは 4 つの GPIF スレッドを実装しています。一度に 1 つの GPIF だけがデータを転送できます。GPIF II ステー ト マシンはデータを転送するためにアクティブな GPIF スレッドを選択する必要があります。

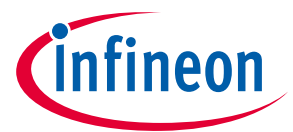

GPIF スレッド選択メカニズムはマルチプレクサに似ています。GPIF II ステート マシンは、内部制御信号 または外部入力 (スレーブ **FIFO 2** [ビットのアプリケーションノート](http://www.cypress.com/?rID=51581)ではアドレス ライン A1、A0) を使用 し、アクティブな GPIF スレッドを選択します。アクティブな GPIF スレッドを切り替えると、データ転 送用のアクティブなソケットが切り替わります。結果として、データ転送用の DMA バッファが変更され ます。GPIF スレッドの切り替えに待ち時間はありません。

ソケットと GPIF スレッドのデフォルトのマッピングは、**[Figure 5](#page-14-0)** に示されています。ソケット 0 は GPIF スレッド 0 に、ソケット 1 は GPIF スレッド 1 に、ソケット 2 は GPIF スレッド 2 に、ソケット 3 は GPIF スレッド 3 に対応します。

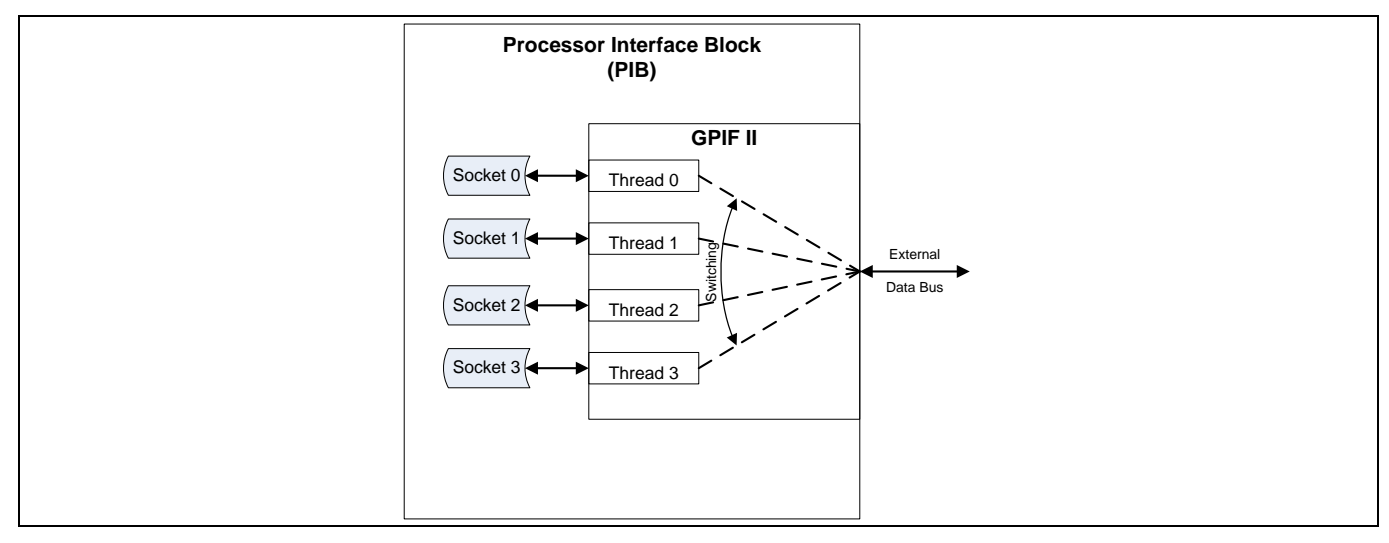

<span id="page-14-0"></span>**Figure 5** デフォルトの **GPIF II** ソケットとスレッドのマッピング

以下の 4 つの図に、DMA 転送を理解するためのソケットの概念を示します。

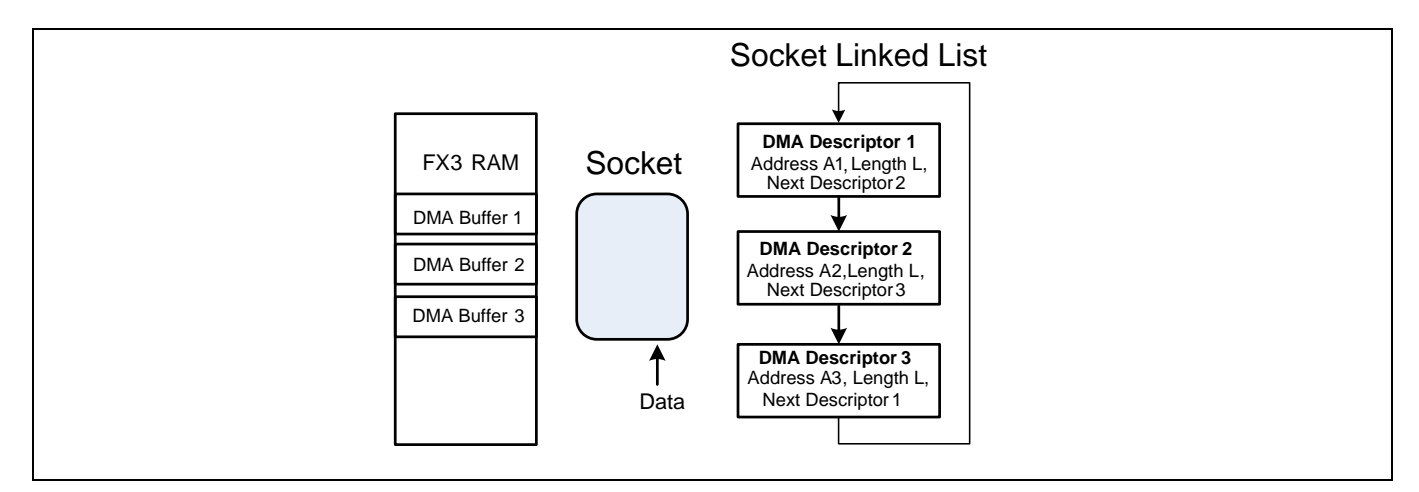

**Figure 6 DMA** ディスクリプタ リストに従ってデータを送信するソケット

ソケット リンク リストは、DMA ディスクリプタと呼ばれるメイン メモリにあるデータ構造の一式で す。それぞれのディスクリプタは、DMA バッファのアドレスと長さおよび次の DMA ディスクリプタへ のポインタを指定します。ソケットが動作するとき、DMA ディスクリプタを個別に読み出し、ディスク リプタのアドレスと長さで指定された DMA バッファにデータを転送します。L バイトが転送されると、 ソケットは次のディスクリプタを読み出して、バイトを別の DMA バッファに引き続き転送します。

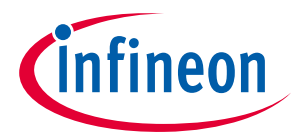

この構造により、任意の数の DMA バッファをメモリ内の任意の場所に作成することができ、自動的に一 緒に連結することができるため、ソケットを汎用的に使用することができます。例えば、**[Figure 7](#page-15-0)** のソ ケットは、繰り返しループで DMA ディスクリプタを読み出します。

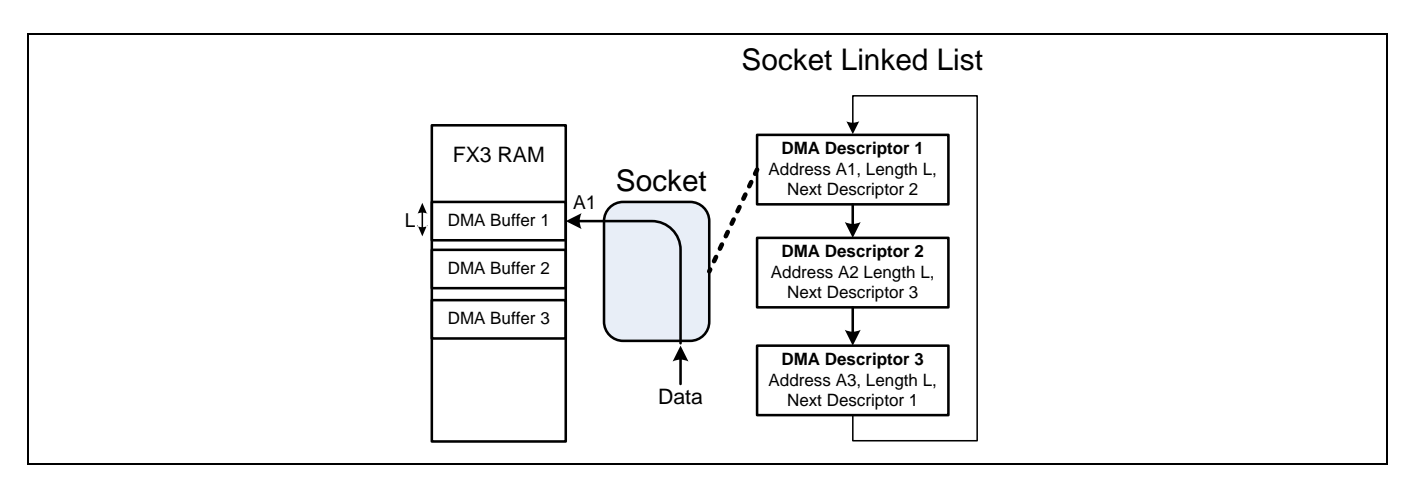

<span id="page-15-0"></span>**Figure 7 DMA** ディスクリプタ **1** で動作するソケット

**[Figure 7](#page-15-0)** では、ソケットは DMA ディスクリプタ 1 をロードします。DMA ディスクリプタ 1 は、L バイト を転送するまで、A1 から始まるバイトを転送するように指示します。そのとき、ソケットは DMA ディ スクリプタ 2 を読み出します。その後、アドレス A2 と長さ L の設定で続きます (**[Figure 8](#page-15-1)** を参照してく ださい)。

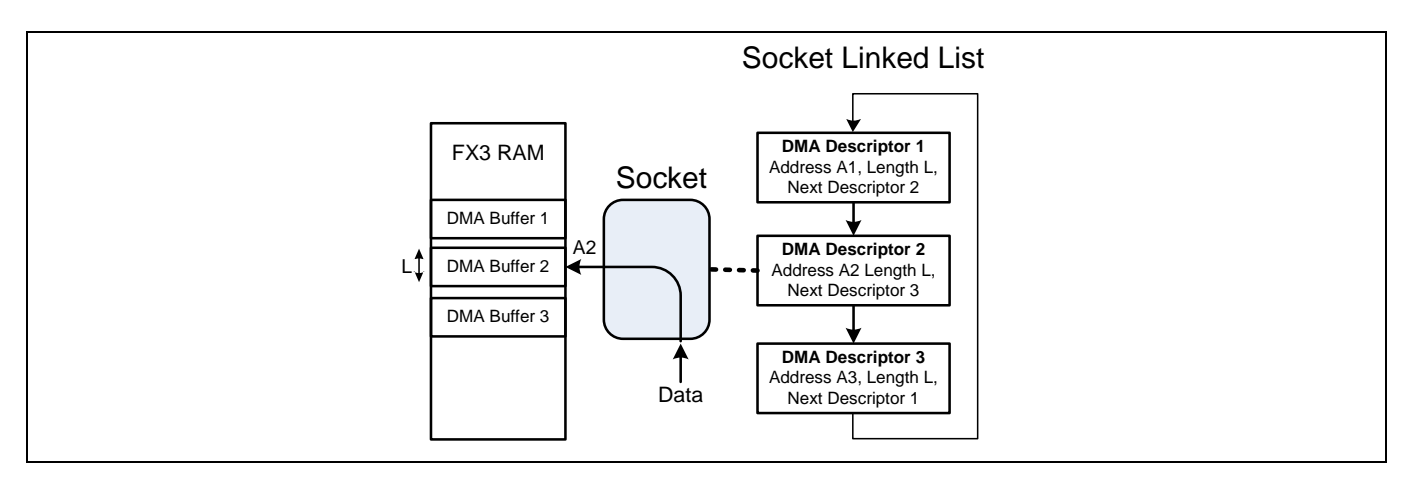

<span id="page-15-1"></span>**Figure 8 DMA** ディスクリプタ **2** で動作するソケット

**[Figure 9](#page-16-0)** では、ソケットは 3 番目の DMA ディスクリプタを読み出し、A3 から始まるデータを転送しま す。L バイトを転送した後、シーケンスは DMA ディスクリプタ 1 で繰り返します。

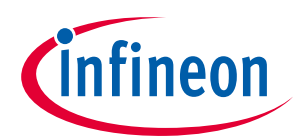

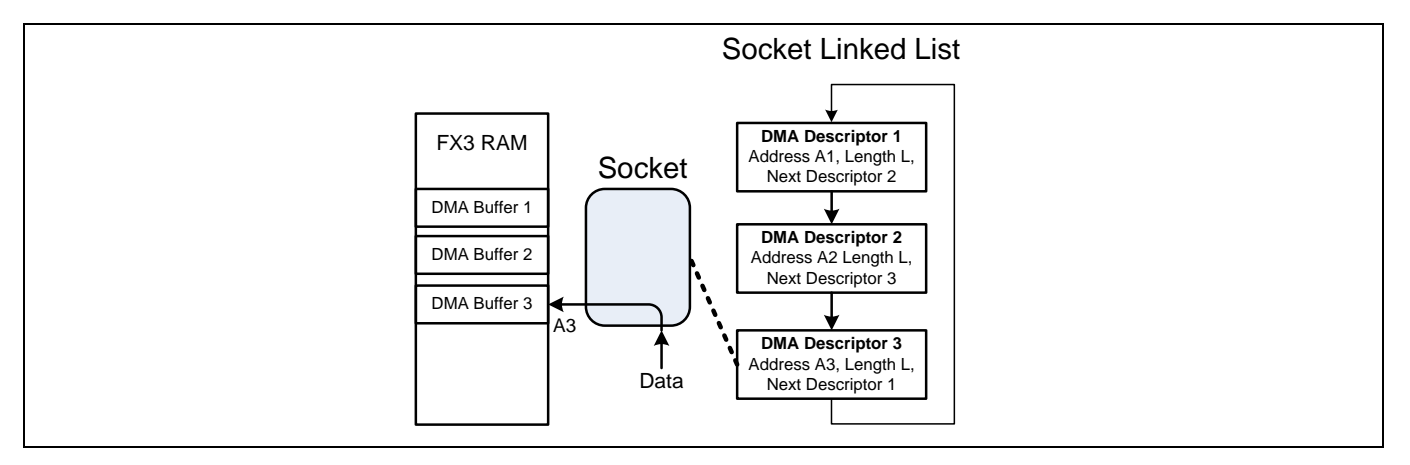

#### <span id="page-16-0"></span>**Figure 9 DMA** ディスクリプタ **3** で動作するソケット

**[Figure 10](#page-17-0)** に、詳細な DMA データ転送を示します。循環ループで連結した長さ L の 3 つの DMA バッファ を使用するアプリケーションを例に取ってみます。FX3 のメモリ アドレスは左側です。青い矢印は、メ モリからソケット リンク リスト ディスクリプタをロードしていることを示します。赤い矢印は、結果 となるデータ パスを示します。以下の手順は、データが内部 DMA バッファに移動されるときのソケッ ト シーケンスを示します。

ステップ **1:** DMA ディスクリプタ 1 をメモリからソケットにロードします。DMA バッファ位置 (A1)、DMA バッファ サイズ (L) および次のディスクリプタ (DMA ディスクリプタ 2) の情報を取得します。ステップ 2 に進みます。

ステップ **2:** A1 から始まる DMA バッファ位置にデータを転送します。DMA バッファ サイズ L のデータを 転送した後、ステップ 3 に進みます。

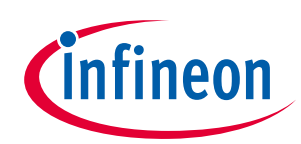

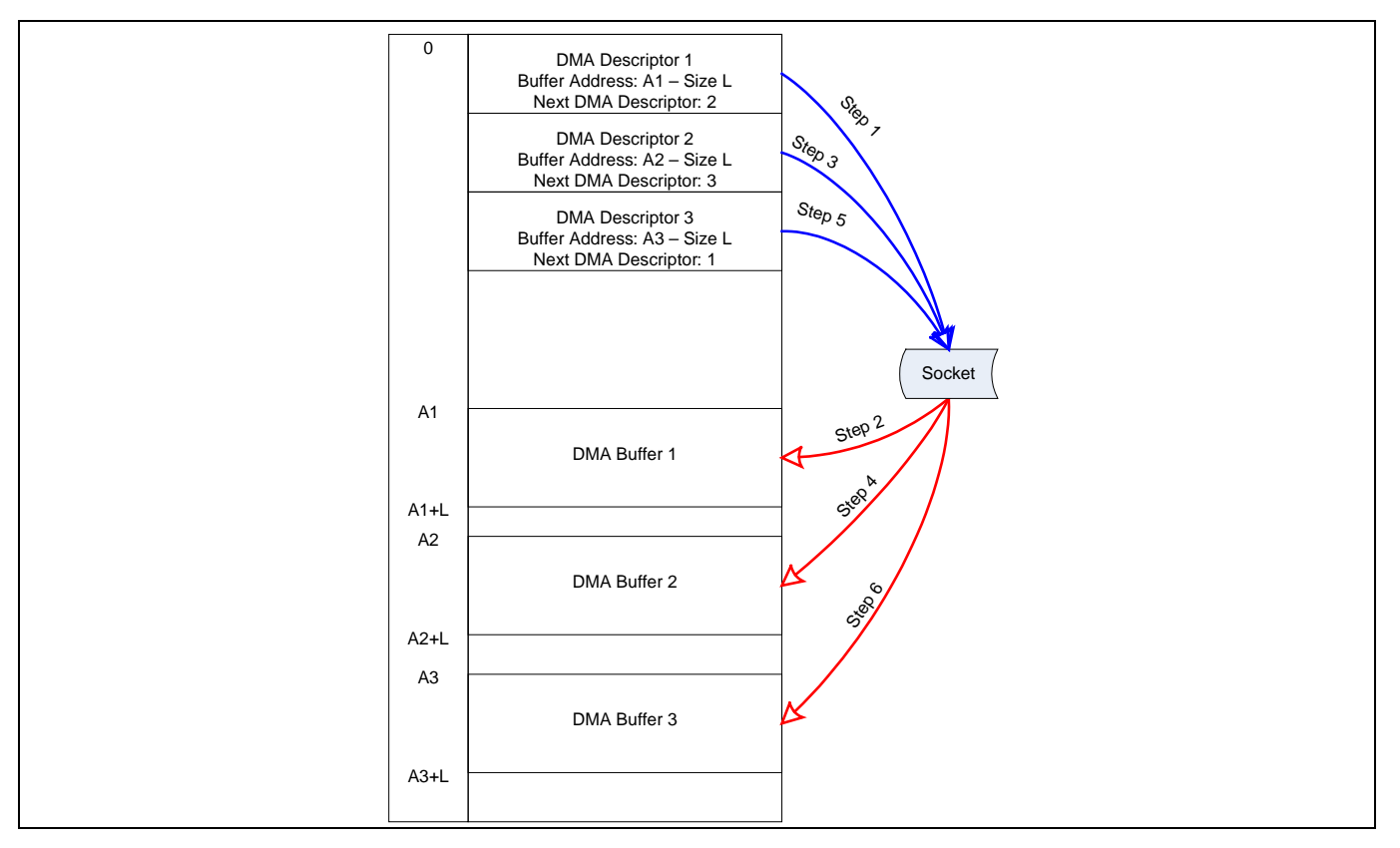

<span id="page-17-0"></span>**Figure 10 DMA** 転送の例

ステップ **3:** 現時点の DMA ディスクリプタ 1 が指している DMA ディスクリプタ 2 をロードします。DMA バッファ位置 (A2)、DMA バッファ サイズ (L) および次のディスクリプタ (DMA ディスクリプタ 3) の情報 を取得します。

ステップ **4:** A2 から始まる DMA バッファ位置にデータを転送します。DMA バッファ サイズ L のデータを 転送した後、ステップ 5 に進みます。

ステップ **5:** 現時点の DMA ディスクリプタ 2 が指している DMA ディスクリプタ 3 をロードします。DMA バッファ位置 (A3)、DMA バッファ サイズ (L) および次のディスクリプタ (DMA ディスクリプタ 1) の情報 を取得します。

ステップ **6:** A3 から始まる DMA バッファ位置にデータを転送します。DMA バッファ サイズ L のデータを 転送した後、ステップ 1 に進みます。

この簡単な方式は、ソケットがメモリから次の DMA ディスクリプタを読み出すときに (通常 1 マイクロ 秒)、外部のペリフェラルがデータを送信すると、データ損失を引き起こします。より良い解決策は、ソ ケットが 1 クロック サイクル以内に待ち時間なしに切り替わるという利点を利用することです。従っ て、外部のペリフェラルがフロー制御メカニズムを備えていない場合、2 つのソケットを使用すること は良い方法です。デュアル ソケットを使用するデータ転送は、実行ステップ番号付きで **[Figure 11](#page-18-0)** で説 明します。ソケット 0 とソケット 1 の DMA バッファへのアクセスは、それぞれ赤い矢印と緑の矢印 (個々のソケットのデータ パス) で区別されています。各ステップの「a」と「b」の部分は同時に起こり ます。このハードウェアの並列動作により、DMA ディスクリプタの読み出しデッドタイムがなくなり、 GPIF II はデータを連続して内部メモリに流すことができます。

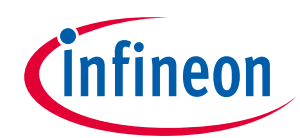

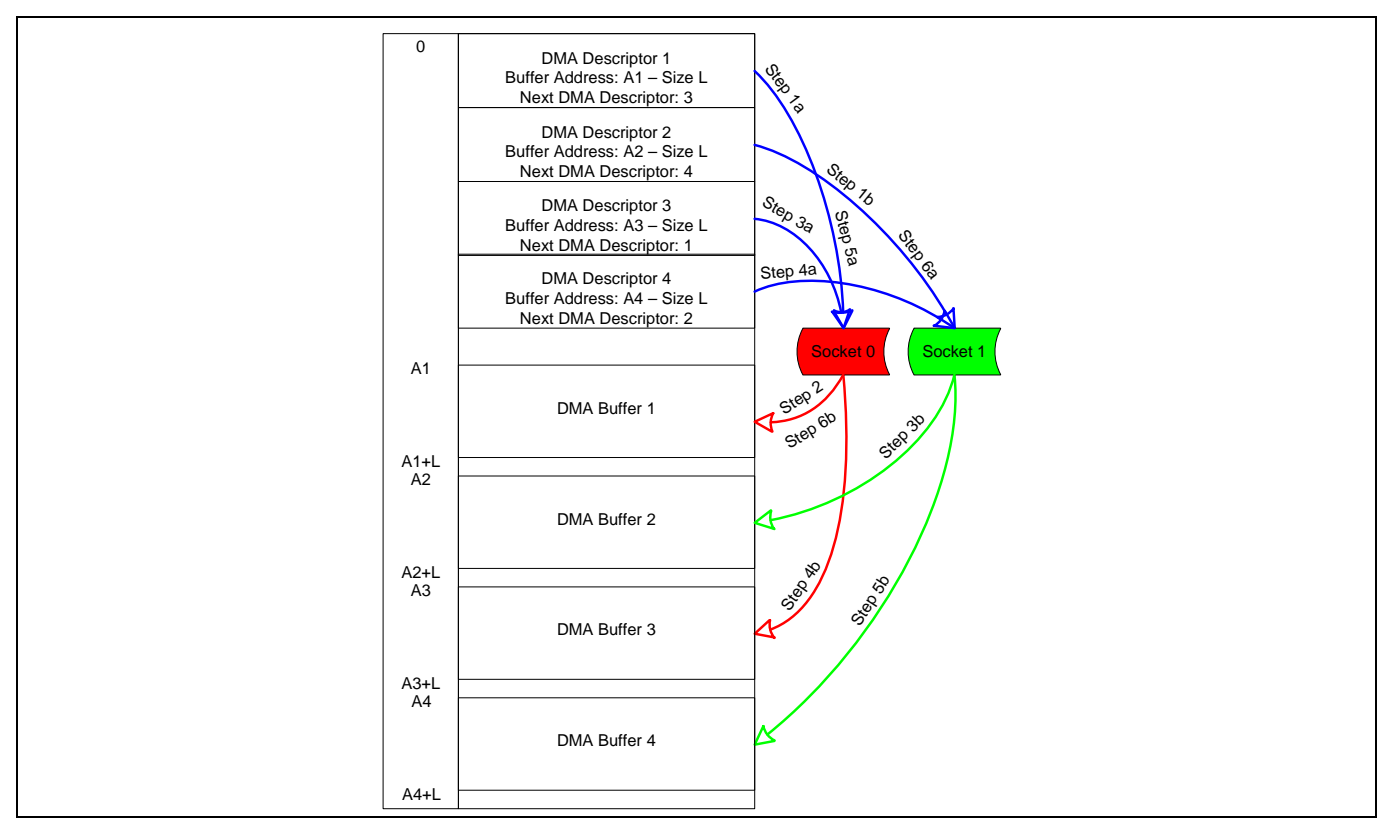

<span id="page-18-0"></span>**Figure 11** デュアル ソケットにより継ぎ目のない転送を実現する

ステップ **1:** ソケット 0 およびソケット 1 の初期化時に、それぞれの DMA ディスクリプタ 1 と DMA ディ スクリプタ 2 をロードします。

ステップ **2:** データが使用可能になるとすぐに、ソケット 0 はデータを DMA バッファ 1 に転送します。 転送長は L です。この転送が終わった後、ステップ 3 に進みます。

ステップ **3:** GPIF II は GPIF スレッドを切り替えて、従って、データ転送用のソケットも切り替わりま す。ソケット 1 はデータを DMA バッファ 2 に転送開始し、それと同時にソケット 0 は DMA ディスクリ プタ 3 をロードします。ソケット 1 が L のデータ量を転送し終えるまでに、ソケット 0 はデータを DMA バッファ 3 に転送する準備が終わります。

ステップ **4:** GPIF II はこの時点で元の GPIF スレッドに戻ります。ソケット 0 はこの時点で長さ L のデー タを DMA バッファ 3 に転送します。それと同時に、ソケット 1 は DMA ディスクリプタ 4 をロードし、 データを DMA バッファ 4 に転送する準備を終えます。ソケット 0 が長さ L のデータの転送を終了した 後、ステップ 5 に進みます。

ステップ **5:** GPIF II はソケット 1 のデータを DMA バッファ 4 に転送します。それと同時に、ソケット 0 は DMA ディスクリプタ 1 をロードし、DMA バッファ 1 にデータを転送する準備を終えます。ステップ 5a は、ソケット 1 が初期化されることではなく、データを同時に転送することを除いて、ステップ 1a と同じであることに注意してください。

ステップ **6:** GPIF II はソケットを再び切り替え、ソケット 0 は長さ L のデータを DMA バッファ 1 に転送 開始します。ここまで、DMA バッファが UIB コンシューマ ソケットによって使い果たされ、空になって いると想定しています。それと同時に、ソケット 1 は DMA ディスクリプタ 2 をロードし、データを DMA バッファ 2 に転送する準備を終えます。この時点で、実行パスのステップ 3 に進みます。

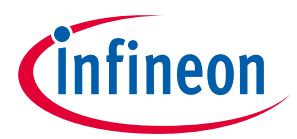

コンシューマ側 (USB) が GPIF II から次のデータ チャンクを受信するために間に合って DMA バッファを 空にして解放した場合にのみ、GPIF II ソケットはデータを転送することができます。コンシューマの速 度が十分に速くない場合、DMA バッファへの書き込みが無視されるためソケットはデータを失います。

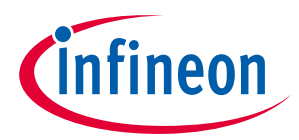

# <span id="page-20-0"></span>**8 FX3 使用による初めての USB 3.0 転送**

本節では、USB ホストから FX3 デバイスに BULK OUT と BULK IN の転送を実行する簡単なサンプル ファ ームウェアを作成し、実行します。

この演習を始める前に、以下を実施してください。

1. **EZ-USB**™ **[FX3 SuperSpeed Explorer Kit \(CYUSB3KIT-003\)](http://www.cypress.com/?rID=99916)** を入手します。この演習では、FX3 ファーム ウェアは USB ホストからダウンロードされるため、SuperSpeed Explorer Kit 基板を USB ブートに設定 する必要があります。USB ブートを選択するために、すべてのジャンパを **[Figure 12](#page-20-1)** に示すように閉 じます。これらのジャンパ設定は、赤い長方形または円形で示されています。キット基板の詳細は キット [ユーザー](http://www.cypress.com/?rID=99916) ガイドを参照してください。SuperSpeed Explorer Kit 基板は USB ケーブルでのみ電 源供給されます (バス給電)。

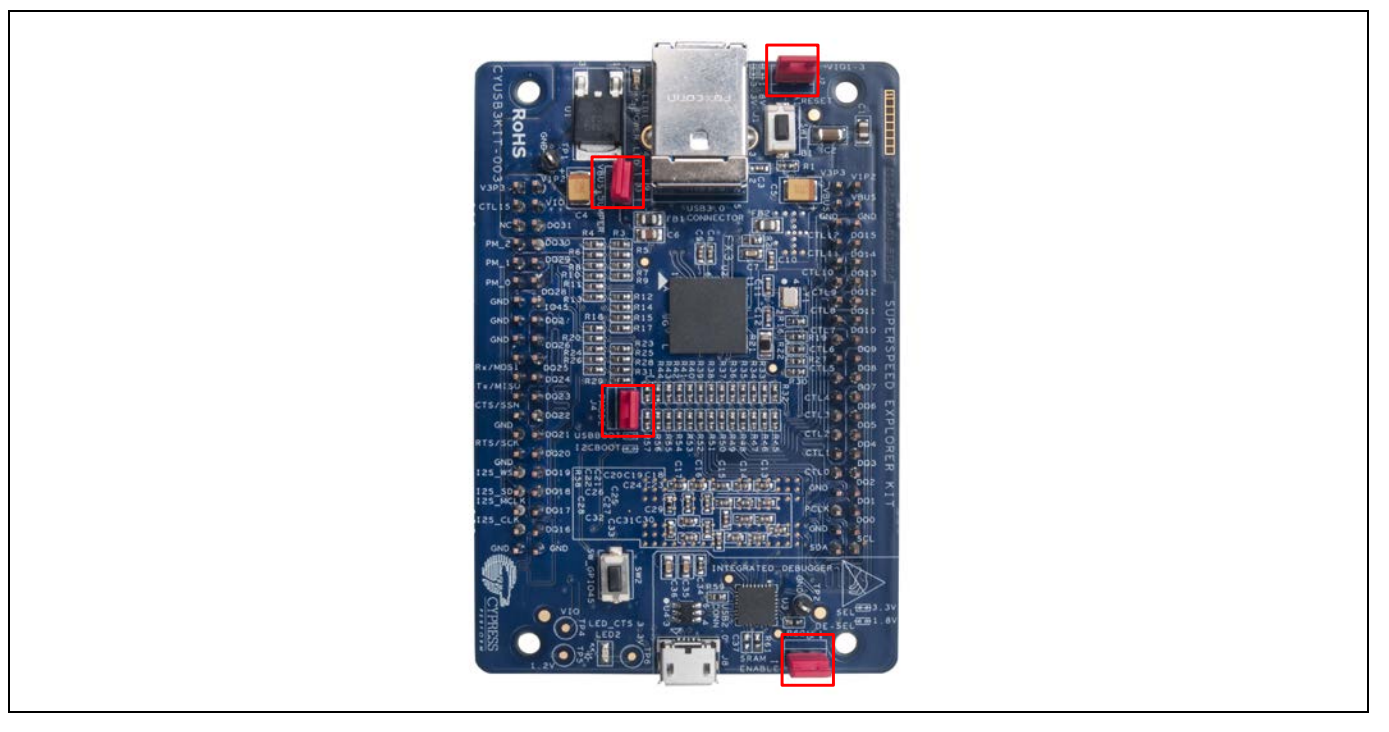

**Figure 12 USB** ブート用の **SuperSpeed Explorer Kit** 基板設定

- <span id="page-20-1"></span>2. **EZ-USB**™ **[FX3 SDK](http://www.cypress.com/?rID=57990)** をインストールします。**Installation Type** にデフォルトの **Typical** (標準) 設定を選択 します。FX3 SDK のインストール後、サンプル ファームウェアを Eclipse IDE ワークスペースにインポ ートします (Eclipse IDE のインストールは SDK に含まれます)。IDE にすべてのサンプル ファームウェ アをインポートする手順は、以下のとおりです。
	- a) Start メニューに移動し、Eclipse IDE を開きます。**All Programs** > **Cypress** > **Eclipse** > **EZ USB Suite** を 選択します。デフォルトのワークスペース フォルダを使用します。ただし、後でご自身で場所を 設定することができます。

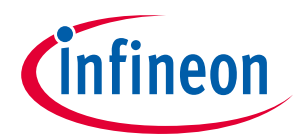

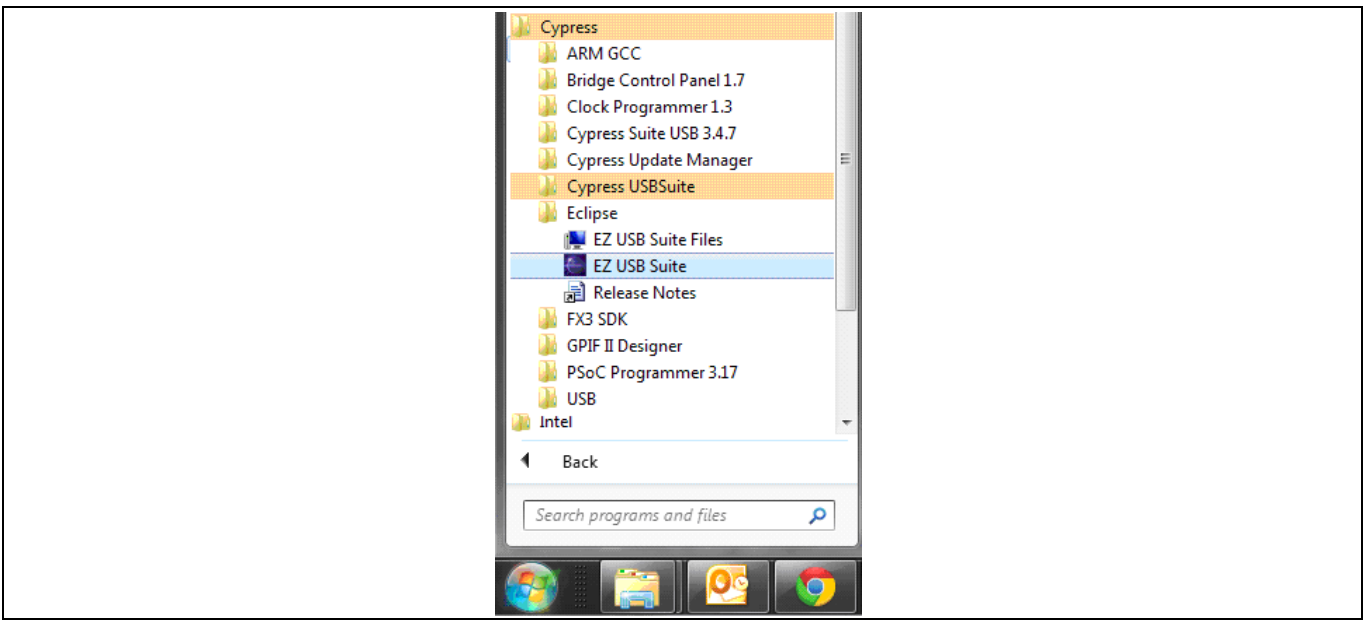

**Figure 13 Start** メニューから **Eclipse IDE** を開く

b) 初めて Eclipse IDE を開く際、**[Figure 14](#page-21-0)** に示すように、すべての Eclipse プロジェクトを格納する Workspace フォルダを作成するようプロンプトが表示されます。Workspace を作成する場所を覚え ておいてください。コンパイルするすべてのファームウェアは Workspace フォルダに配置されま す。

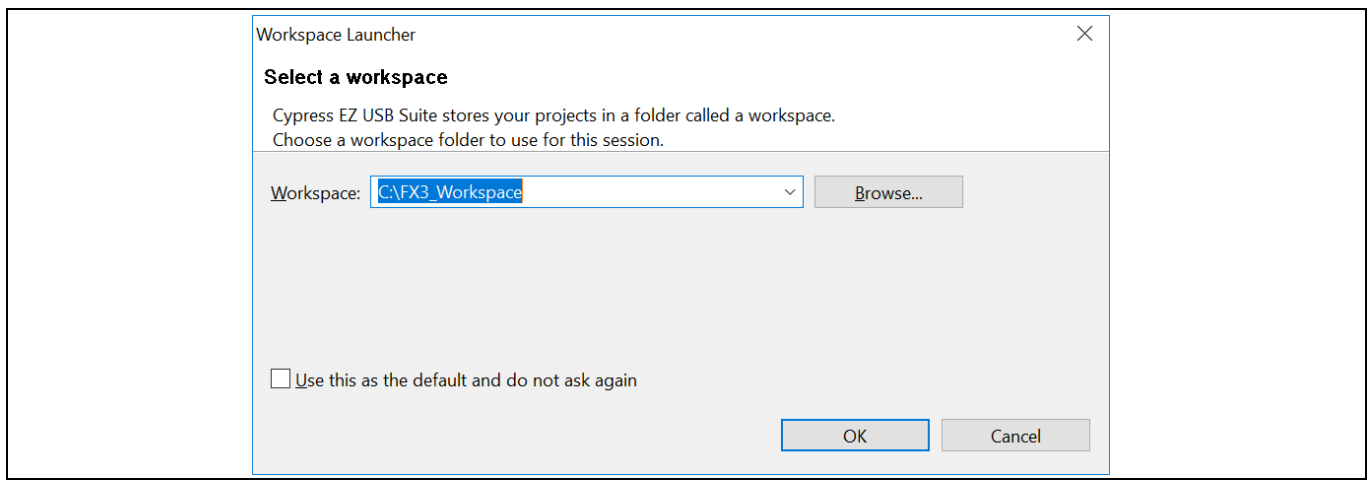

<span id="page-21-0"></span>**Figure 14 Workspace** フォルダの作成

c) これは、「Project Explorer」タブにプロジェクトがない空の Eclipse IDE を開きます。次に、サイプ レス サンプル プロジェクトを「Project Explorer」にインポートします。

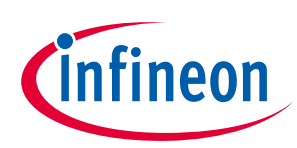

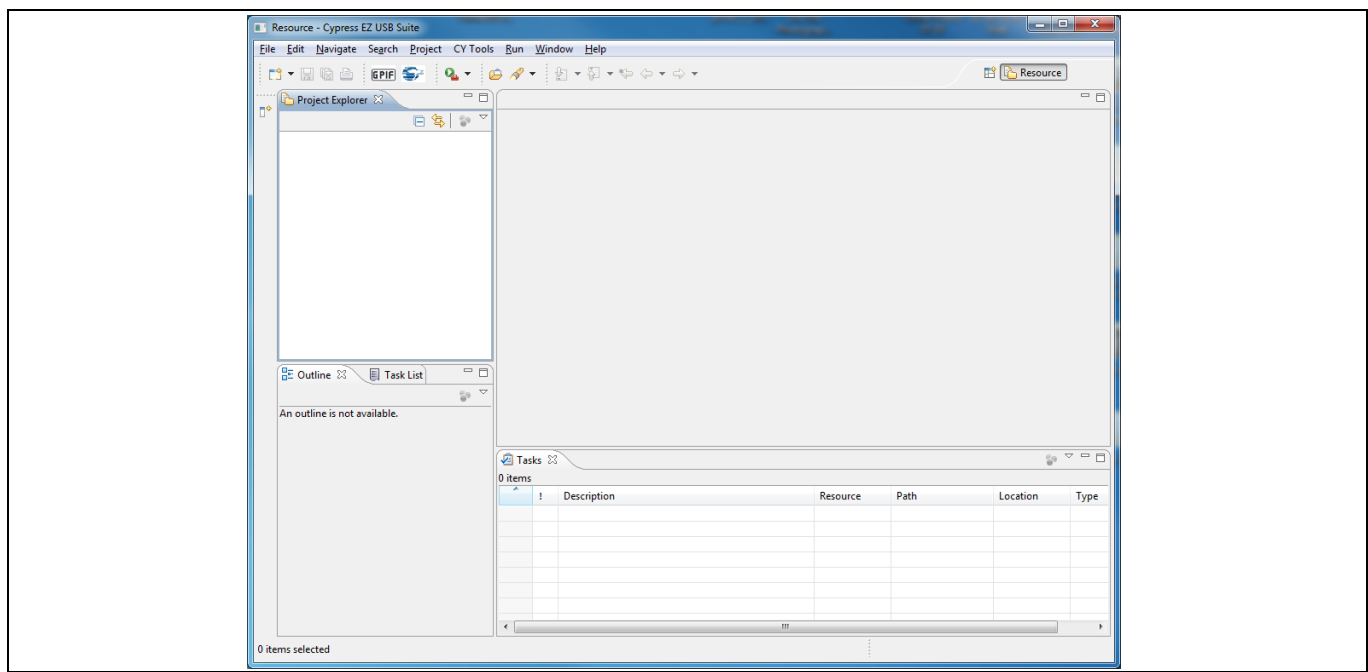

**Figure 15** プロジェクト インポート前の **Eclipse IDE**

- d) **File** > **Import** を選択します。
- e) **General** > **Existing Projects into Workspace** を選択し、**Next** をクリックします。

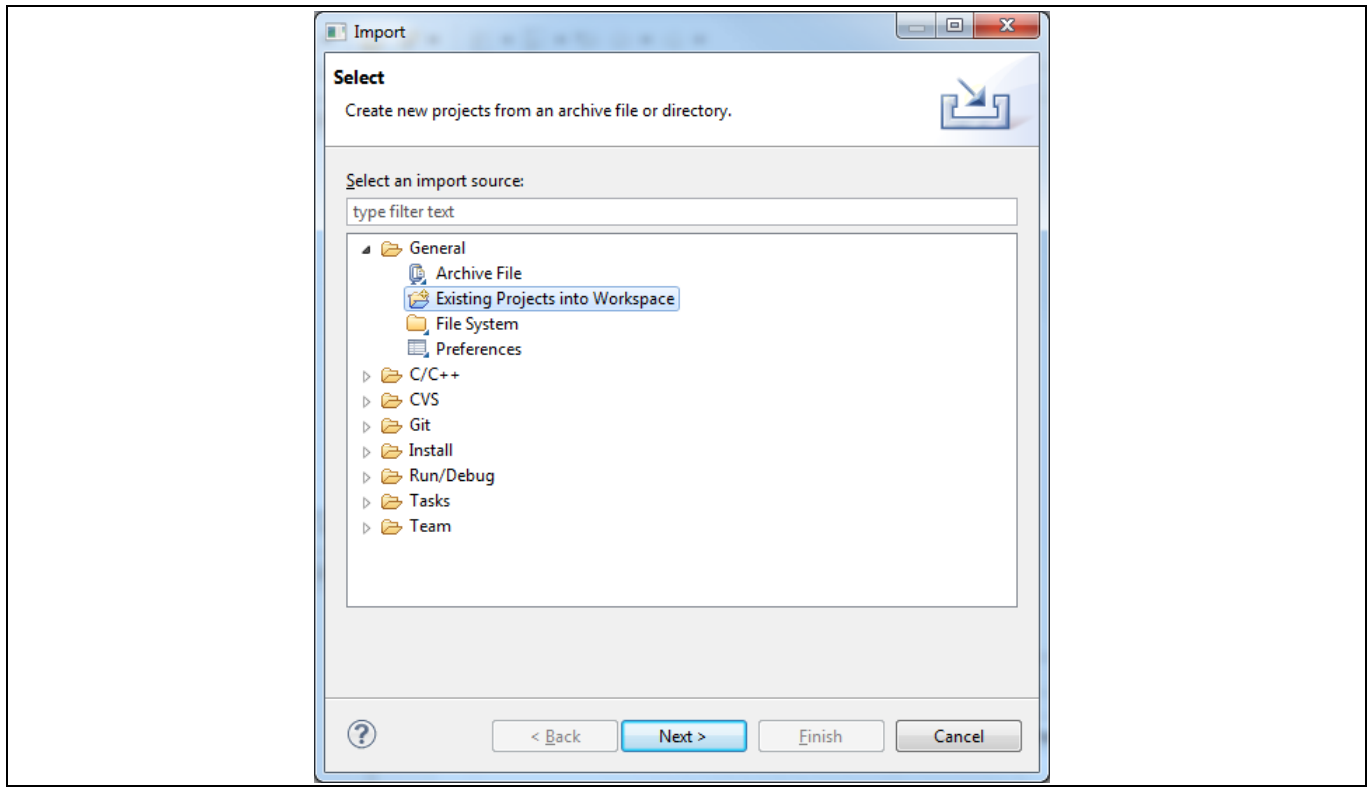

**Figure 16** 「**Existing Projects into Workspace**」を選択する

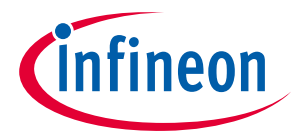

f) SDK インストールでファームウェア ディレクトリをブラウズします。**Browse…**ボタンをクリック して、サイプレス SDK**firmware** フォルダに移動します。標準的な Windows インストールの場合、 このフォルダは C:\Program Files (Program Files (x86 on 64-bit machines)\Cypress\EZ-USB FX3 SDK\firmware に配置されています。

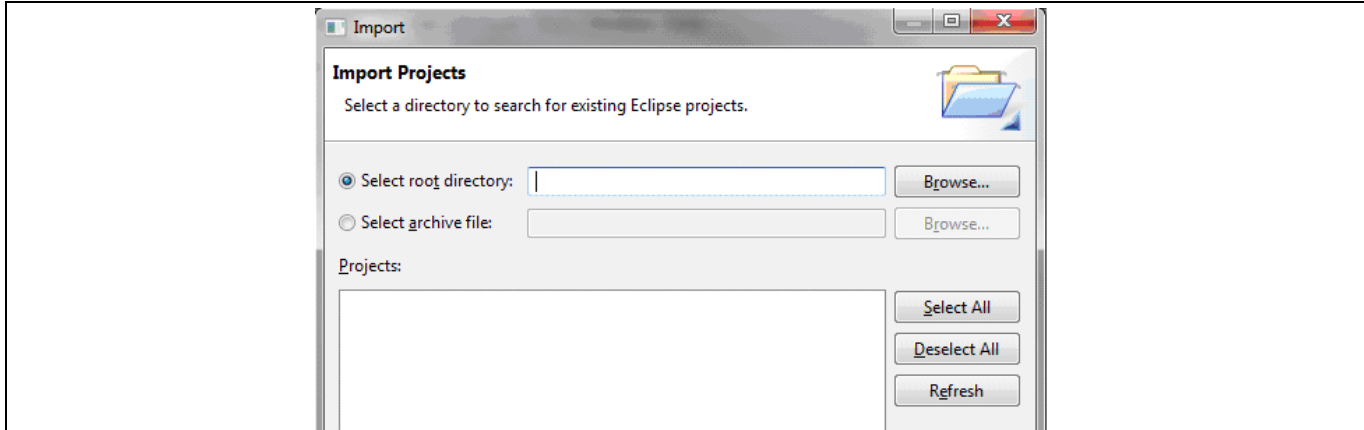

**Figure 17** ルート ディレクトリを選択する

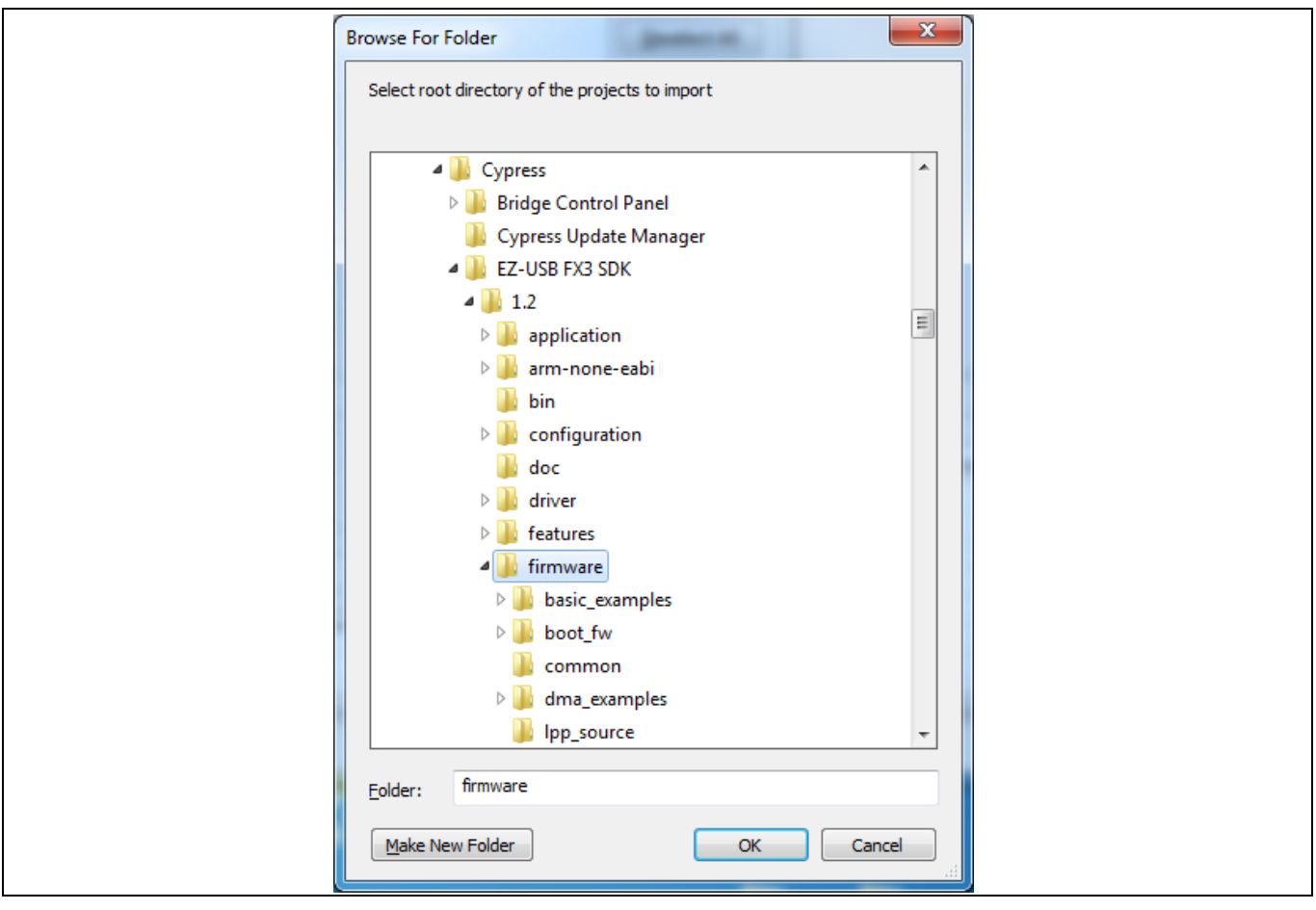

**Figure 18 SDK** インストールで「**firmware**」ディレクトリをブラウズする

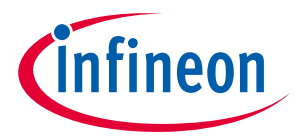

g) すべてのサイプレス サンプル プロジェクトをチェックマークで選択します。あるいは、**Select All** ボタンをクリックします。また、**Copy projects into workspace** にチェックマークを付けて、 **Finish** をクリックします。

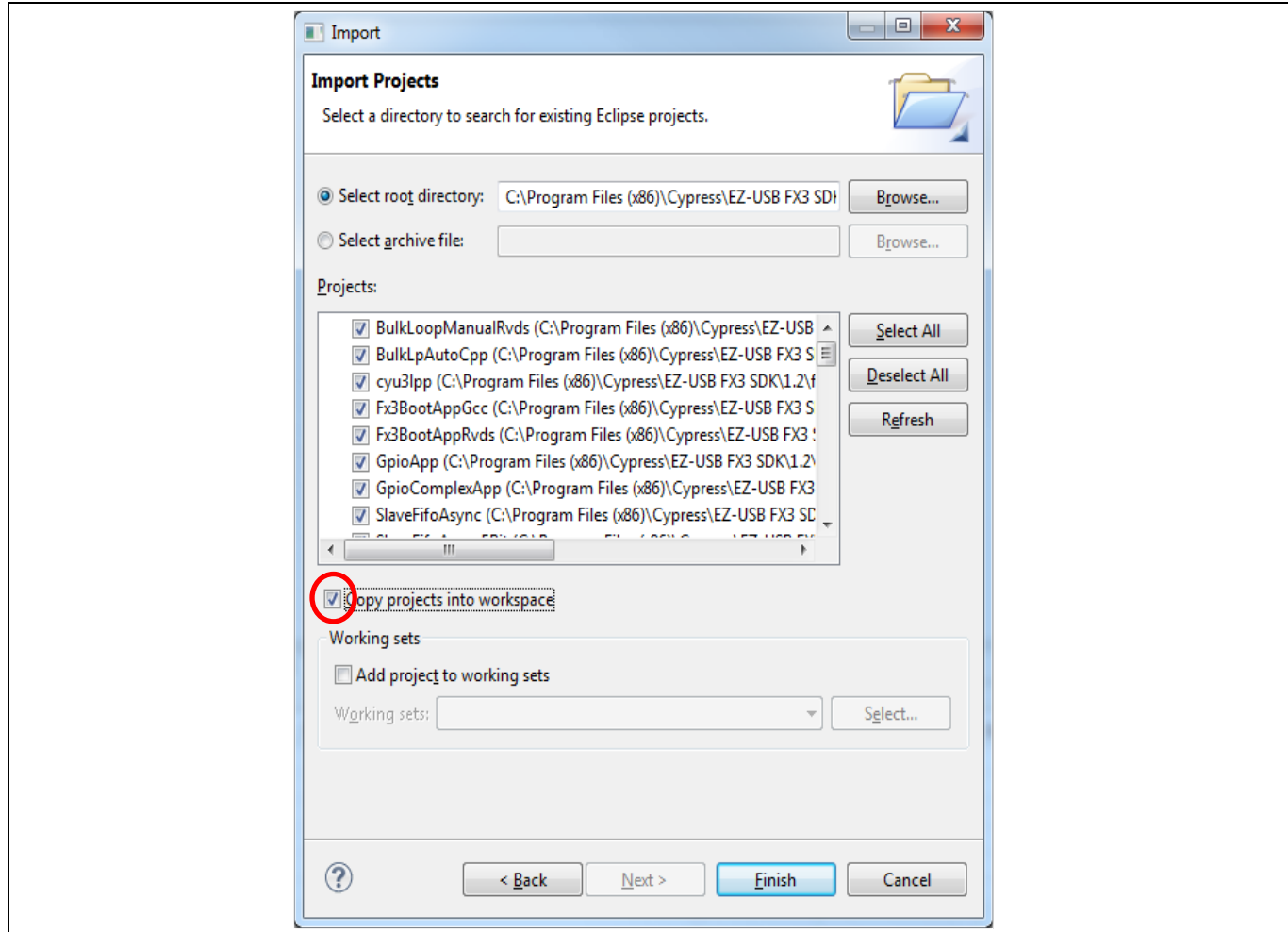

#### **Figure 19** ファームウェア ディレクトリですべてのプロジェクトを選択する

h) すべてのサンプル ファームウェアはワークスペースにインポートされた後、Eclipse の「Project Explorer」に表示されます。すべてのプロジェクトはインポート時に自動的にビルドされたため、 インポート操作は全部をロードしてビルドするのに数分かかります。ロード後に、それらをその まま実行するか、または変更して再ビルドすることができます。

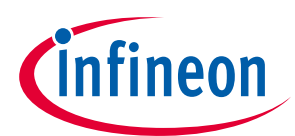

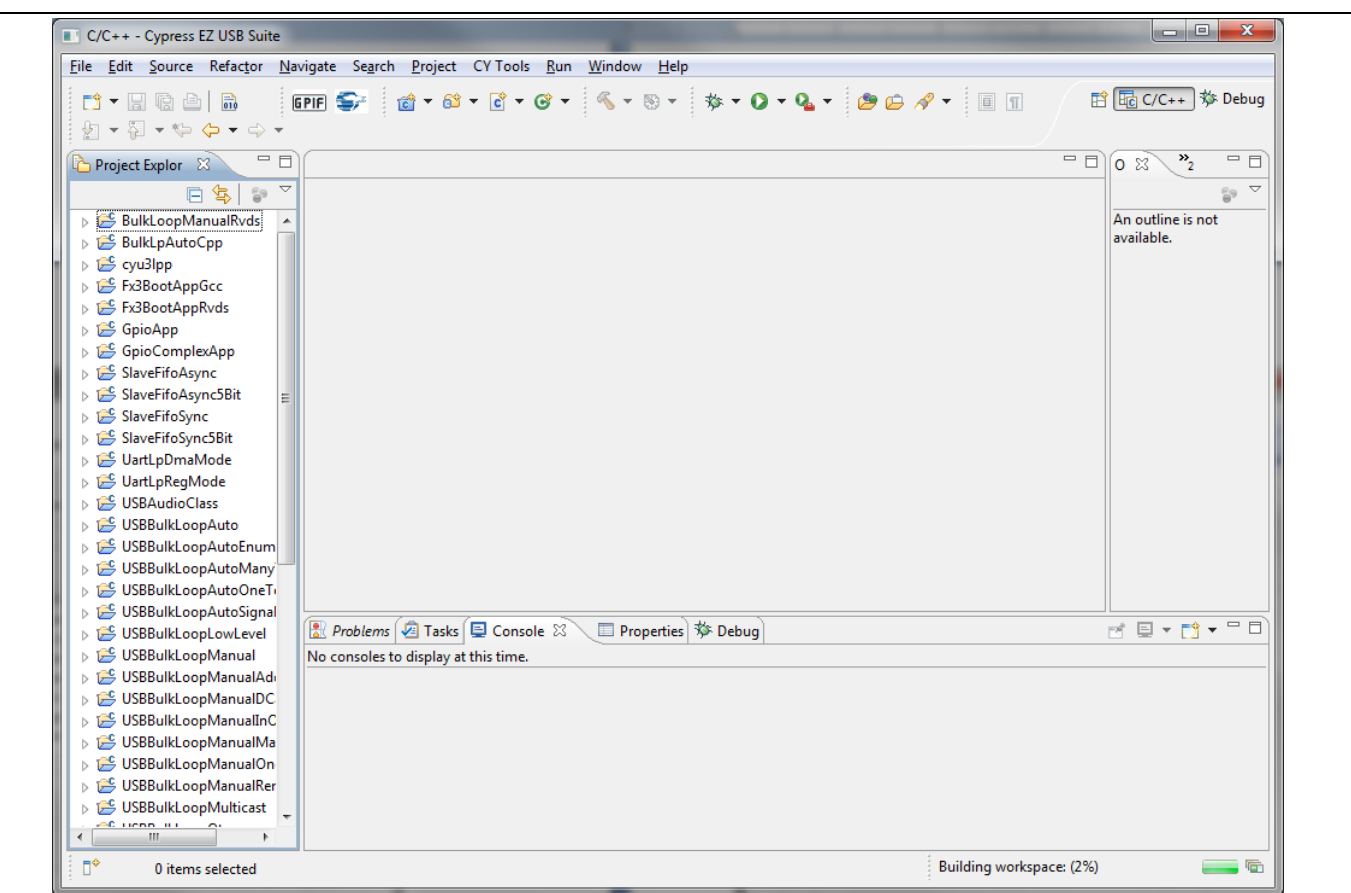

**Figure 20** すべてのプロジェクトがワークスペースにインポートされる

# <span id="page-25-0"></span>**8.1.1 USBBulkLoopAuto ファームウェアのビルドと実行**

本例の次のステップとして、基本的なサンプル ファームウェアをビルドして実行します。

FX3 SDK に含まれた USBBulkLoopAuto サンプル ファームウェアは、デフォルトでは BULK エンドポイン ト 1 を IN に BULK エンドポイント 1 を OUT に設定します。USB ホストが OUT エンドポイントに送信し たデータは、FX3 ファームウェアによって IN エンドポイントにループバックされます。USB ホストは、 IN エンドポイントからそのデータを受信することができます。

- 1. Eclipse IDE で USBBulkLoopAuto ファームウェアを開くために、その名前をダブルクリックするか、 またはその名前の左側にある小さい拡張矢印をクリックします。このファームウェアをデフォルト 設定でビルドするか、または以下のステップのとおりにエンドポイント番号を変更してファームウ ェアを修正することができます。このファームウェアを何も変更せずに実行する場合、**[8.1.2](#page-27-0)** 節に進 んでください。ファームウェアに若干の変更を加えてから実行する場合、ステップ 2 に進みます。 Eclipse ツール チェーンを詳しく理解するには、変更のステップは推奨されています。
- 2. ファイル リストから **cyfxbulkloopauto.h** をクリックして、それをエディタ ウィンドウに表示しま す。エンドポイント番号およびそれらに対応するソケットは、*cyfxbulkloopauto.h* ファイルの終わり の近くにある識別子 CY\_FX\_EP\_PRODUCER、CY\_FX\_EP\_CONSUMER、CY\_FX\_EP\_PRODUCER\_SOCKET、 および CY\_FX\_EP\_CONSUMER\_SOCKET を使用して、*.h* ファイル内で定義されます。

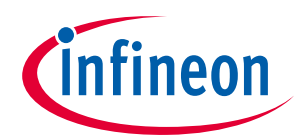

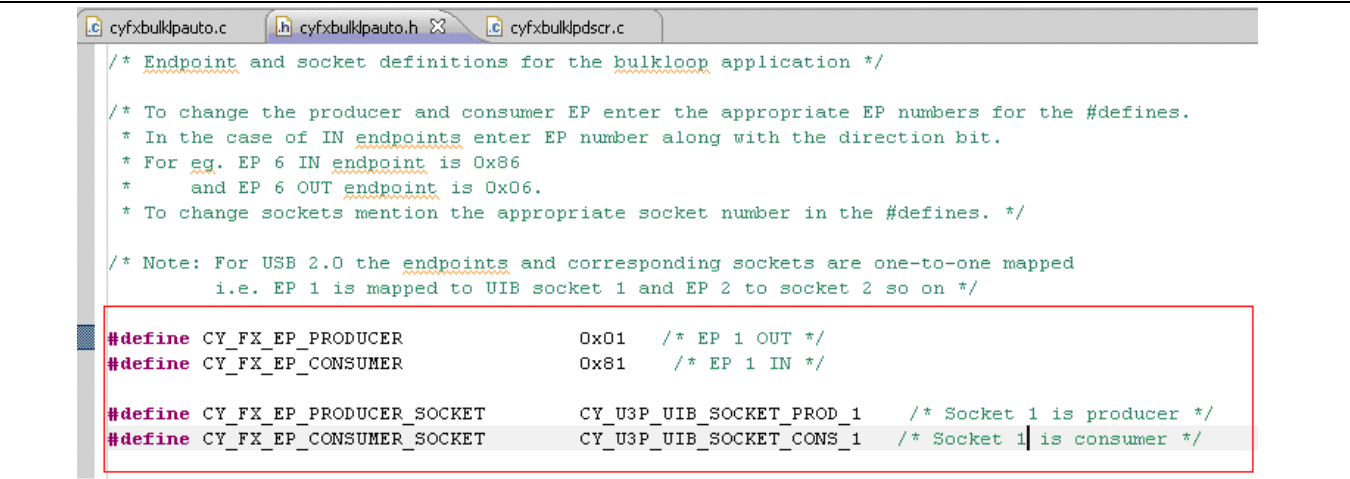

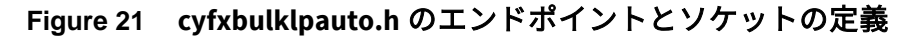

3. **[Figure 22](#page-26-0)** に示すように、上記でハイライトされた識別子を使用して、エンドポイント番号および対 応するソケットは EP1 から EP2 に変更されます。この時点で、修正されたファームウェアでは、EP2 IN は BULK IN となり、EP2 OUT は BULK OUT となります。

*Note: USB* では、エンドポイントは方向を示すビット *7 (1=*入力、*0=*出力*)* とビット *6:0* を占める *7* ビット アドレスから成るバイトで識別されます。*USB* 転送の場合は、*FX3*「ソケット」は エンドポイントに相当します。*USB* ドメイン内のソケットは、データ転送のために、他の ペリフェラル ドメイン *(*例えば、*GPIF II*、または *CPU* でも*)* 内のソケットに接続します。

| h cyfxbulklpauto.h & c cyfxbulklpdscr.c<br>.c cyfxbulklpauto.c                                                                                                    |                                                                                                    |  |  |  |
|----------------------------------------------------------------------------------------------------|----------------------------------------------------------------------------------------------------|--|--|--|
| $\sqrt{\ }$ Endpoint and socket definitions for the bulkloop application $\sqrt[\ast]{ }$                                                                                                    |                                                                                                    |  |  |  |
| $\mathcal{N}^*$ To change the producer and consumer EP enter the appropriate EP numbers for the #defines.<br>* In the case of IN endpoints enter EP number along with the direction bit.<br>* For eg. EP 6 IN endpoint is 0x86<br>and EP 6 OUT endpoint is 0x06.<br>* To change sockets mention the appropriate socket number in the #defines. */ |                                                                                                    |  |  |  |
|                                                                                                    |                                                                                                    |  |  |  |
|                                                                                                    | $\mathcal{V}^*$ Note: For USB 2.0 the endpoints and corresponding sockets are one-to-one mapped<br>i.e. EP 1 is mapped to UIB socket 1 and EP 2 to socket 2 so on */ |  |  |  |
| #define CY FX EP PRODUCER                                                                                                    | 0x02<br>$\frac{1}{2}$ /* EP 2 OUT */                                                                                                    |  |  |  |
| #define CY FX EP CONSUMER                                                                                                    | $\frac{1}{2}$ /* EP 2 IN */<br>Ox82                                                                                                    |  |  |  |
| #define CY FX EP PRODUCER SOCKET                                                                                                    | CY U3P UIB SOCKET PROD 2 $\frac{1}{3}$ Socket 2 is producer $\frac{\pi}{2}$                                                                                          |  |  |  |

<span id="page-26-0"></span>**Figure 22** エンドポイント番号および対応するソケットが **EP1** から **EP2** に修正される

4. 編集された *cyfxbulklpauto.h* ファイルを手動で保存してください (**File** > **Save**)。Eclipse ビルド プロセ スは、新たに編集されたファイルを自動的に保存しません。USBBulkLoopAuto プロジェクトを Project Explorer ペインで拡張してから、**Project** > **Build Project** を選択して、プロジェクトをビルド します。 プロジェクトのビルド前に **Build Configurations** を選択することもできます。Project Explorer ペイン で、プロジェクト名を右クリックして、**Build Configurations** > **Set Active** > **Debug/Release** を選択し

ます (**[Figure 23](#page-27-1)** を参照してください)。

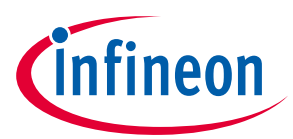

| <b>D</b> UartLpDmaMode          |                                           |                     | "ine CY_FX_BULKLP_DMA_TX_SIZE                                              |                                         |  |
|---------------------------------|-------------------------------------------|---------------------|----------------------------------------------------------------------------|-----------------------------------------|--|
| <b>B</b> UartLpRed              | <b>New</b>                                |                     | ine CY_FX_BULKLP_THREAD_STACK                                              |                                         |  |
| <b>B</b> USBAudic               | Go Into                                   |                     | ine CY FX BULKLP THREAD PRIORITY                                           |                                         |  |
| <b>B</b> USBBulkLi              | Open in New Window                        |                     | ndpoint and socket definitions for                                         |                                         |  |
| 由 影 Binarie                     |                                           |                     |                                                                            |                                         |  |
| <b>D</b> Include <b>D</b> Copy  |                                           | $Ctr +C$            | o change the producer and consumer                                         |                                         |  |
| <b>Debug B</b> Paste            |                                           | $Ctr$ + $V$         | n the case of IN endpoints enter EP                                        |                                         |  |
| <b>B</b> cyfx_g <b>x</b> Delete |                                           | Delete              | or eg. EP 6 IN endpoint is 0x86<br>and EP 6 OUT endpoint is 0x06.          |                                         |  |
|                                 | <b>a- a</b> cyfxbul & Remove from Context | Ctrl+Alt+Shift+Down | p change sockets mention the approp                                        |                                         |  |
| in a cyfxbul Source             |                                           |                     |                                                                            |                                         |  |
|                                 |                                           |                     | ote: For USB 2.0 the endpoints and                                         |                                         |  |
| a cyfxbul                       | Move                                      |                     | i.e. EP 1 is mapped to UIB soc                                             |                                         |  |
| <b>E</b> -cyfxb.c               | Rename                                    | F <sub>2</sub>      |                                                                            |                                         |  |
| <b>Co</b> makefi                |                                           |                     | ine CY_FX_EP_PRODUCER<br>ine CY FX EP CONSUMER                             |                                         |  |
|                                 | Fileadment Paradiment                     |                     |                                                                            |                                         |  |
| <b>Export</b>                   |                                           |                     | ine CY FX EP PRODUCER SOCKET                                               |                                         |  |
| <b>B</b> USBBulkL               | <b>Build Project</b>                      |                     | ine CY FX EP CONSUMER SOCKET                                               |                                         |  |
| <b>B</b> USBBulkLo              | Clean Project                             |                     |                                                                            |                                         |  |
| <b>B</b> USBBulkLI a Refresh    |                                           | F <sub>5</sub>      | ktern definitions for the USB Descr                                        |                                         |  |
| <b>B</b> USBBulkLo              |                                           |                     | rn const uint8 t CyFxUSB20DeviceDsc<br>rn const uint8 t CyFxUSB3ODeviceDsc |                                         |  |
| <b>B</b> USBBulkLo              | Close Project                             |                     | rn const uint8 t CyFxUSBDeviceQualD                                        |                                         |  |
|                                 | Close Unrelated Projects                  |                     | rn const uint8 t CyFxUSBFSConfigDsc                                        |                                         |  |
| <b>B</b> USBBulkLo              |                                           |                     |                                                                            |                                         |  |
| <b>B</b> USBBulkLo              | <b>Build Configurations</b>               |                     | Set Active                                                                 | $\prime$ 1 Debug                        |  |
| <b>B</b> USBBulkLo              | Make Targets                              |                     | Manage                                                                     | 2 Release                               |  |
| <b>B</b> USBBulkLo              | Index                                     |                     | <b>Build All</b>                                                           | <i>uabatringLangi</i><br>USBManufacture |  |
| <b>B</b> USBBulkLo              | Convert To                                |                     | Clean All                                                                  | USBProductDscr                          |  |
| <b>B</b> USBBulkLo              |                                           |                     |                                                                            |                                         |  |
| $C = C$ $C$ $D$ $D$ , $d$ , $d$ | Run As                                    |                     | Build Selected                                                             | h''                                     |  |

<span id="page-27-1"></span>**Figure 23 Eclipse IDE** で「**Build Configurations**」を選択する

- 
- *Note:* リリース モードのファームウェア イメージ サイズは、デバッグ モードのイメージに比 べて小さいです。デバッグ モード イメージは、ユーザーが *JTAG* を使用してデバッグする ための追加のデバッグ シンボルを含んでいます。

# <span id="page-27-0"></span>**8.1.2 FX3 RAM への USBBulkLoopAuto ファームウェアのロード**

サイプレス コントロール センター(Cypress Control Center)というアプリケーションは、コードを FX3 にロードします。コントロール センター アプリケーションは FX3 SDK に含まれます。

- 1. Start メニューからサイプレス コントロール センター アプリケーションを開きます。**Start** > **All Programs** > **Cypress** > **Cypress USBSuite** > **Control Center** を選択します。
- 2. キットに同梱されている USB 3.0 ケーブルを使用し、SuperSpeed または Hi-Speed USB ポートのいず れか経由でキット基板を開発 PC に接続します。キットの設定およびドライバー ソフトウェアが既に インストールされている場合、USB Control Center は「Cypress USB Bootloader」を接続済みのデバイ スとして示します。しかし、「no drive found」というメッセージが表示された場合、付<mark>録 B</mark> を参照 し、Windows ドライバーをインストールしてください。

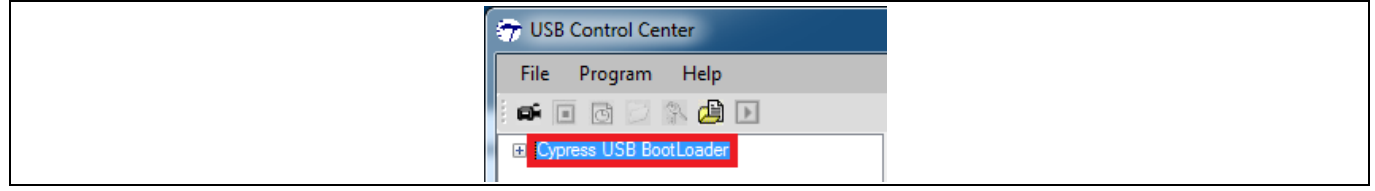

3. FX3 RAM にファームウェアをロードするためには、**Program** > **FX3** > **RAM** を選択します。

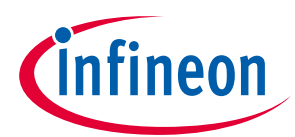

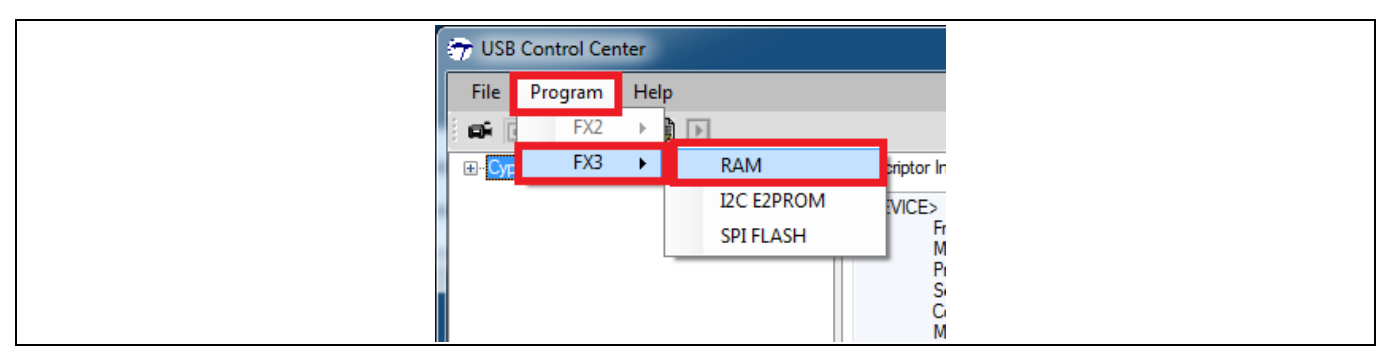

- 4. FX3 にロードするファームウェア イメージ ファイルに移動します。このファイルは、Eclipse がビル ド プロセスの最終ステップで生成した *USBBulkLoopAuto.img* ファイルです。デフォルト ワークスペ ースの場合、このファイルは C:\Users\antioch\Work\USBBulkLoopAuto\Debug に配置されています。 ファイルを選択して **Open** をクリックするか、またはファイル名をダブルクリックします。 USB Control Center が新しい FX3 コードをダウンロードした後、Windows は「Cypress USB BulkLoopExample」という新しい USB デバイスを認識します。これは、FX3 の再列挙です。FX3 は初 めは Windows でブートローダとして認識されますが、新しいコードをロードした後、USB から電気 的に切断して、ダウンロードしたコード (BULK ルーパ) で定義された新しいデバイスとして再接続し ます。コントロール センター メニューには、FX3「Cypress USB Bootloader」が非表示になり、 「Cypress USB BulkloopExample」という新しい USB ペリフェラルが表示されることに注意してくだ さい。FX3 は、0x04B4 と 0x00F0 の新しいベンダーID/製品 ID の組合せで再列挙しました。
- *Note:* 新しいプロジェクトをロードする準備ができたら、*RESET* スイッチを使用して *FX3* をリセ ットし、ブートローダ モードに戻ります。

# <span id="page-28-0"></span>**8.1.3 BULK 転送の実行**

- 1. 「Cypress USB Bulkloop Example」エントリ下のすべてのサブフィールドを拡張します。8.1.1 で説明 したようにファームウェアを修正してビルドした場合、BULK EP2 OUT と BULK EP 2 IN が「Interface 0」の「Alternate Setting 0」の下に表示されます (**[Figure 24](#page-29-0)**)。
- *Note:* ファームウェアを修正しなかった場合、デフォルトの「*BULK out endpoint (0x01)* 」と 「*BULK in endpoint (0x81)* 」がコントロール センターに表示されます。
- 2. BULK OUT 転送を実行するために、**Data Transfers** タブをクリックし、左側のペインで **BULK out endpoint (0x02)** を選択します。**Bytes to Transfer** フィールドに転送バイト数を入力し、**Data to send (Hex)** フィールドに転送データを入力します。コントロール センターは自動的に 16 進数の 2 桁ごと にスペースを挿入します。**Transfer Data-OUT** をクリックします。**[Figure 24](#page-29-0)** に、BULK OUT エンドポ イント (0x02) への 5 バイトの転送を示します。

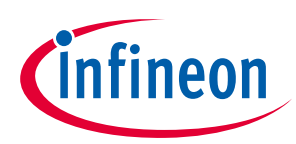

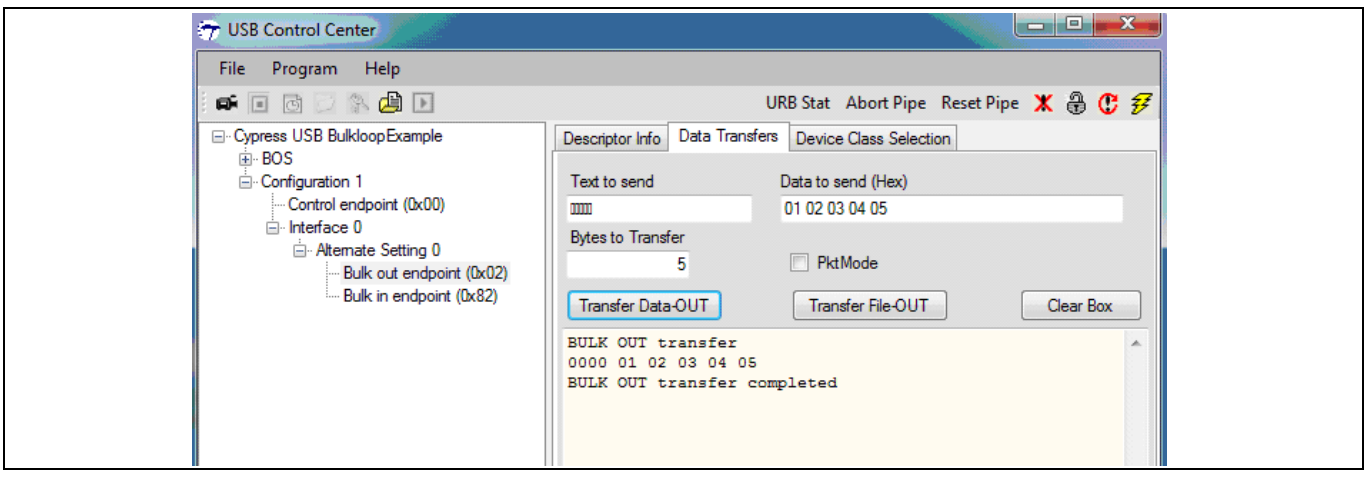

#### <span id="page-29-0"></span>**Figure 24 BULK OUT** 転送

3. BULK ループ プログラムは、対応して番号付けられた IN エンドポイントを使って OUT エンドポイン トで受信したデータを返します。BULK IN 転送を実行するには、左のペインに表示される **BULK in endpoint (0x82)** を選択します。転送するバイト数を **Bytes to Transfer** フィールドに入力します。 **Transfer Data-IN** をクリックします。**[Figure 25](#page-29-1)** に、IN エンドポイント (0x82) に同じ 5 バイトが返さ れたことを示します。

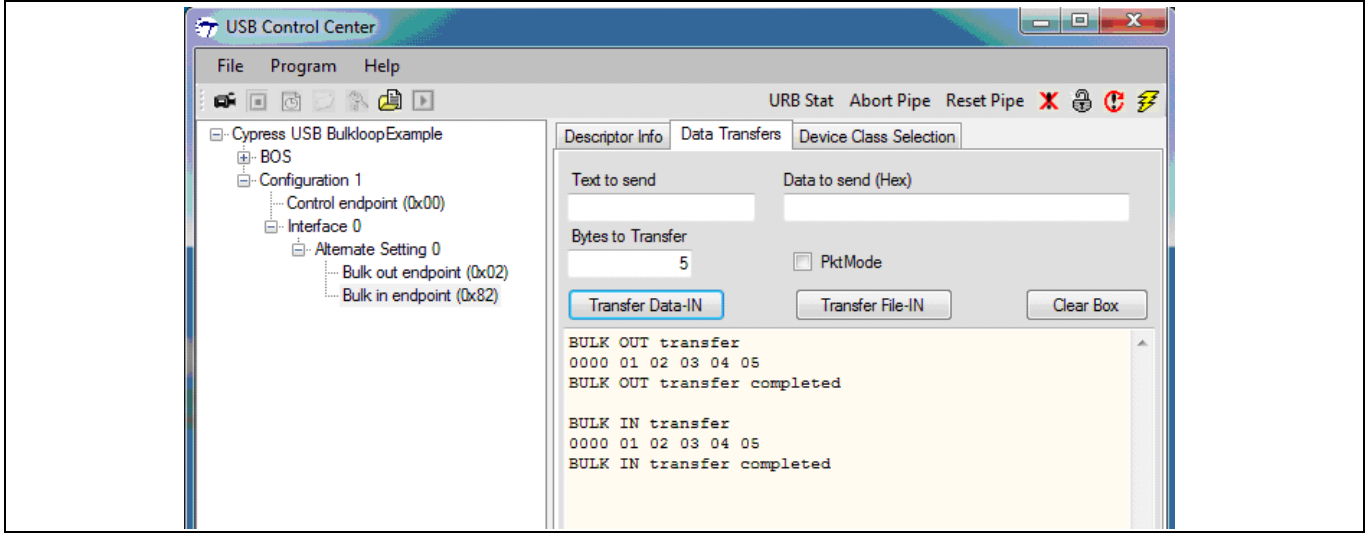

<span id="page-29-1"></span>**Figure 25 BULK IN** 転送

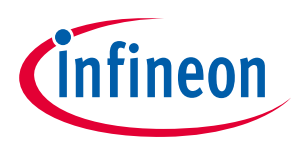

# <span id="page-30-0"></span>**9 開発ツール**

これまで、FX3 デバイスの基本操作を行いました。ここでは SuperSpeed Explorer Kit (CYUSB3KIT-003) と FX3 SDK について簡単に紹介します。

# <span id="page-30-1"></span>**9.1 SuperSpeed Explorer Kit の紹介**

サイプレスの SuperSpeed Explorer Kit は、開発を開始するために必要なハードウェアを提供します。こ の PCB は FX3 に必要なクロックおよび電圧をすべて提供し、また I/O 電圧を設定可能にします。キット 基板には、外部デバイスと接続するための高速なコネクタを備えています。SuperSpeed Explorer Kit は、USB ブートと i<sup>2</sup>C ブート オプションに対応しています。8M ビットの i<sup>2</sup>C EEPROM が、ファームウェ アを格納し、I 2 C EEPROM からのブートをテストするためにキット基板に用意されています。SDK に同梱 されるサイプレスのサンプル プロジェクトは、DVK 基板を使ってこれらのデバイスをプログラムするフ ァームウェアを含みます。SuperSpeed Explorer Kit をまだお持ちでない場合、[ここ](http://www.cypress.com/?rID=99916)で見つけることがで きます。

FX3 DVK 基板の外部にある、ハードウェアの 2 つの重要な部品は、USB 3.0 ホスト (通常は PC) と GPIF II インターフェースに接続する外部デバイス (画像センサー、FPGA など) です。SuperSpeed Explorer Kit の 使用方法の詳細はキット [ユーザー](http://www.cypress.com/?rID=99916) ガイドを参照してください。**[Figure 26](#page-30-2)** は、重要な領域が示された SuperSpeed Explorer Kit 基板の画像です。

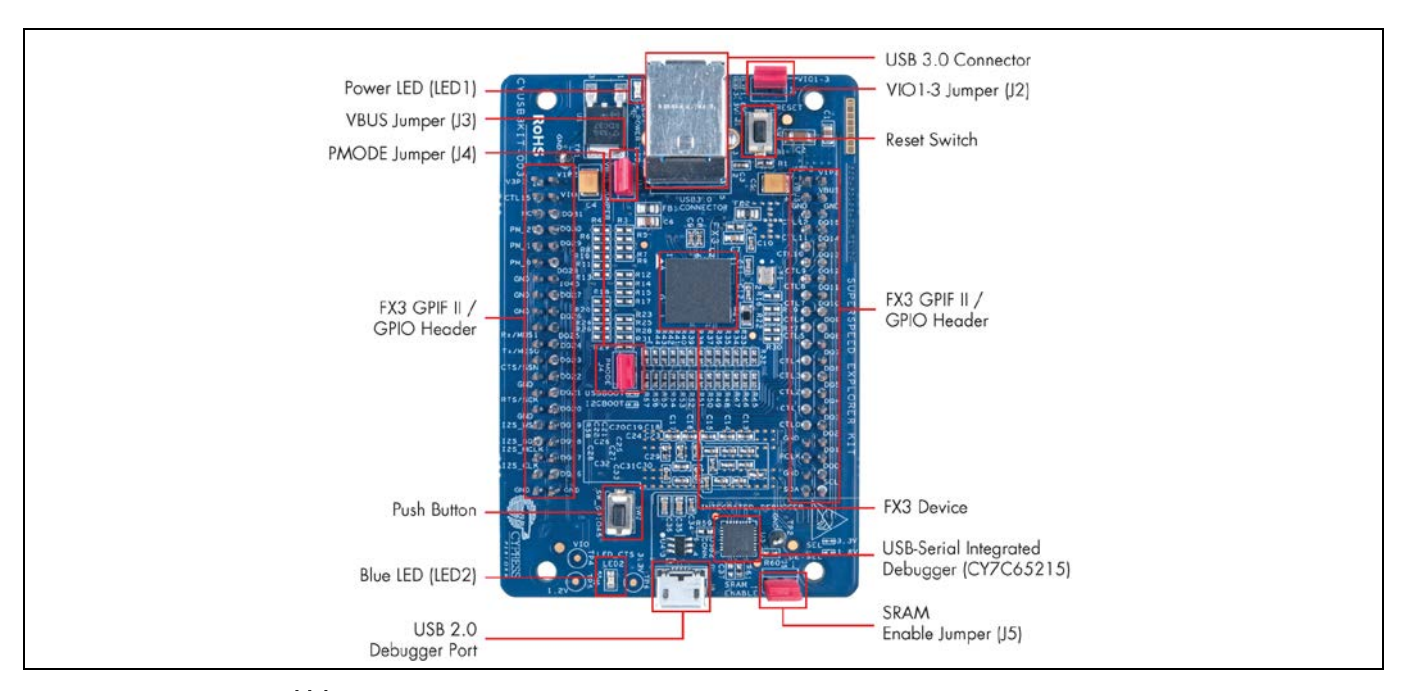

<span id="page-30-2"></span>**Figure 26 FX3 DVK** 基板

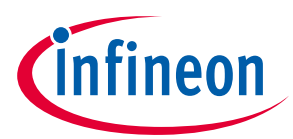

**[Table 2](#page-31-1)** に、DVK 基板の主なジャンパとそれらのデフォルト設定を示します。

<span id="page-31-1"></span>**Table 2 SuperSpeed Explorer Kit** 基板のジャンパ

|    | ジャンパ ジャンパの状態 | 機能                                                                                                    |
|----|--------------|----------------------------------------------------------------------------------------------------|
| J2 | 短絡           | 電源ドメイン VIO1、VIO2、VOI3 の電圧を 3.3V に設定し、外部 3.3V イン<br>ターフェースと基板搭載 SRAM をサポート                                                                                    |
| J3 | 短絡           | 開発基板は USB 3.0 VBUS から電源供給。通常動作のためにこの設定のま<br>まにしておく                                                                                                    |
| J4 | 開放           | 有効なファームウェア イメージが EEPROM にある場合、開発基板の I <sup>2</sup> C<br>EEPROM からブート。それ以外の場合、USB ブートに戻る。<br>注: デフォルトでは、LED 点滅ファームウェアの USBBulkSourceSink が<br>EEPROM に格納されている |
| J5 | 開放           | 外部 SRAM を選択解除                                                                                                    |

# <span id="page-31-0"></span>**9.2 FX3 SDK の紹介**

サイプレスは、FX3 が組込みシステム環境に USB アプリケーションを統合するための完全なソフトウェ アとファームウェア スタックを提供します。ソフトウェア開発キット (SDK) には、アプリケーション開 発を加速させるサンプル アプリケーションが含まれています。SDK はサイプレス [ウェブサイト](http://www.cypress.com/?rID=57990)からダ ウンロードできます。**[Figure 27](#page-31-2)** に、SDK がインストールされたときに作成されるディレクトリ構造を示 します。

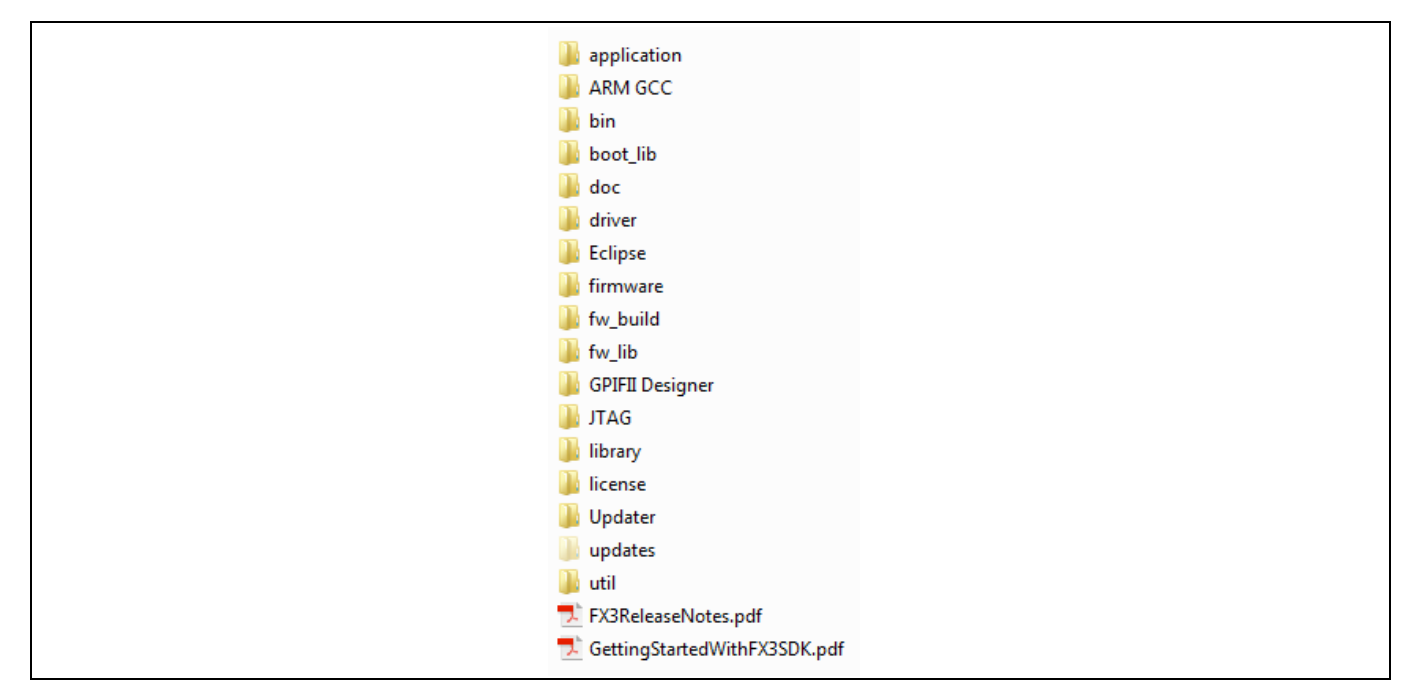

<span id="page-31-2"></span>**Figure 27** ディレクトリ構造

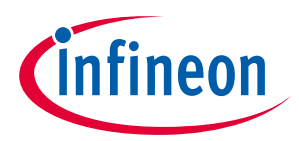

# <span id="page-32-0"></span>**9.2.1 ファームウェア スタックと API**

サイプレスは、複雑な設計においてもファームウェアの開発を容易にするための強力な API ライブラリ を提供します。以下は FX3 SDK のいくつかの利点です。

- RTOS
	- − 同梱の ThreadX Real Time OS (RTOS) はファームウェア開発手順を簡易化します。RTOS により複数 のスレッドが容易に作成でき、ファームウェア フローを簡素化します。
- モジュラ アプローチ
	- − API ベース アプローチにより、開発者が FX3 のレジスタとビットの知識を必要とせずにファームウ ェア ロジックとフローに集中できます。このアプローチは使いやすく、またデバッグ、修正、サ ポートが容易です。

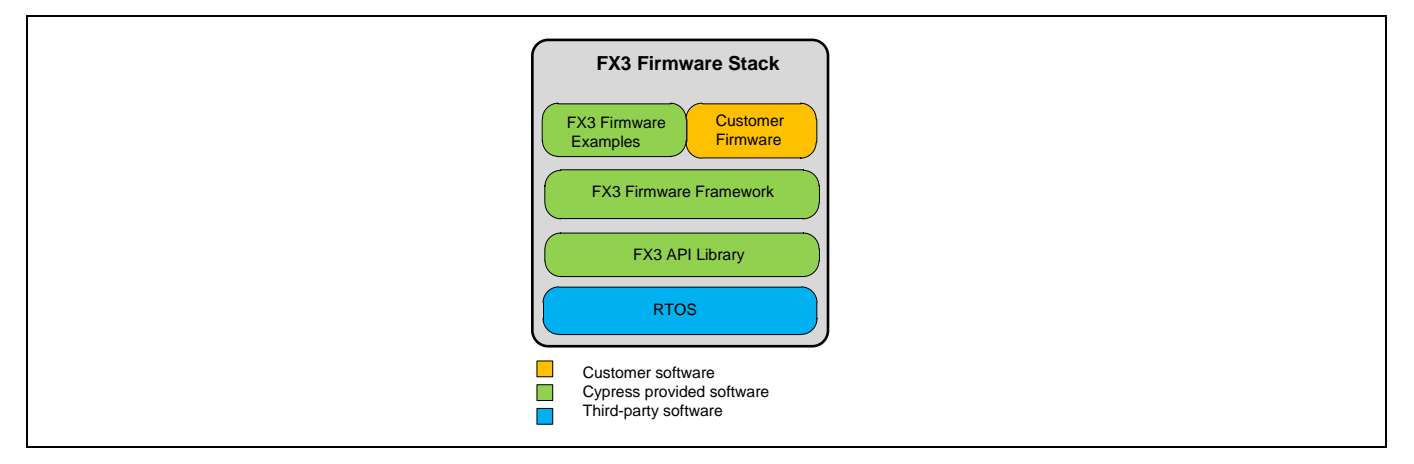

**Figure 28** ファームウェア **SDK** の構造

API では以下のことが可能です。

- FX3 デバイスの各ブロック (GPIF II、USB、シリアル インターフェース) のプログラミング
- DMA エンジンのプログラミングと、これらブロック間のデータ フローの設定
- アプリケーションの要求に応じた ThreadX OS の呼び出し
- デバッグ機能
- USB ホスト動作モード
- 電源管理機能

# <span id="page-32-1"></span>**9.2.2 フレームワーク API**

ファームウェア (またはアプリケーション) フレームワークには、起動および初期化コードが含まれてい ます。また、USB、GPIF II およびシリアル インターフェース ブロック用の個別のドライバーも含まれて います。フレームワークは以下の機能を実行します。

- プログラムのエントリ ポイントの定義
- スタック セットアップの実行
- カーネル初期化の実行
- アプリケーション スレッド起動コード用のプレースホルダの提供

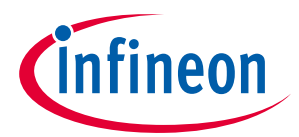

# <span id="page-33-0"></span>**9.3 FX3 サンプル ファームウェア**

SDK には、上記の Eclipse インストールに見られるように多くのサンプル ファームウェアが含まれてい ます。本節では、より一般的なサンプル ファームウェア プロジェクトの内一部を詳細に説明します。 現在利用可能なサンプル ファームウェアの完全なリストは、SDK のリリース ノートで参照できます。サ ンプル ファームウェアは USB 2.0 と USB 3.0 の両方の速度に対応しています。

*Note:* サンプル ファームウェアは、個別の *Eclipse* プロジェクトの形式で提供されています。こ れにより、すべてのサンプル ファームウェアを *Eclipse Project Explorer* で一目で見ること ができます。

# <span id="page-33-1"></span>**9.3.1 USB BULK データ ループバックの例**

これらの例では、USB BULK エンドポイント間の簡単なループバック メカニズムを示します。USB ホス ト PC からのすべての標準セットアップ要求は、FX3 のアプリケーション例により処理されます。例は、 DMA AUTO または MANUAL チャネルを使用してループバックを行います。

DMA マルチチャネルの例は、3 つのエンドポイントをループバックに使用します。

# <span id="page-33-2"></span>**9.3.2 USB ISOCHRONOUS データ ループバックの例**

これらの例は、USB ISOCHRONOUS エンドポイント間のループバック メカニズムを示します。使用され るエンドポイントが BULK ではなく ISOCHRONOUS であることを除いて、これらの例は BULK ループバ ックの例と同様です。

# <span id="page-33-3"></span>**9.3.3 スレーブ FIFO アプリケーションの例**

スレーブ FIFO アプリケーションの例は、USB ホストと外部 FIFO コントローラー間のデータ転送を示し ます。この例は、USB ホストと外部マスター間にある 2 本の単方向データ パイプで構成されています。 GPIF II インターフェースは、16 ビットまたは 32 ビット バスを使用して同期または非同期スレーブ FIFO 転送用に設定可能です。

# <span id="page-33-4"></span>**9.3.4 シリアル インターフェースの例**

これらの例では、GPIO、I<sup>2</sup>C、SPI および UART へのデータ アクセスを示します。

# <span id="page-33-5"></span>**9.3.5 USB BULK/ISOCHRONOUS データ ソース シンクの例**

これらの例は、2 つの USB BULK/ISOCHRONOUS エンドポイントとのデータ ソースとデータ シンクのメ カニズムを示します。

# <span id="page-33-6"></span>**9.3.6 フラッシュ プログラマの例**

この例では、USB からの l<sup>2</sup>C EEPROM や SPI フラッシュ デバイスのプログラミングを示しています。読 み書き動作は、あらかじめ定義されたベンダー コマンドを使用して行われます。ユーティリティは、こ れらのデバイスにブート イメージをフラッシュするために使用できます。

# <span id="page-33-7"></span>**9.3.7 大容量ストレージ クラスの例**

この例は、FX3 デバイス RAM の小さい領域をストレージ デバイスとして使用して USB 大容量ストレー ジ クラス (バルク オンリー転送) のデバイスの実装を示します。例は、大容量ストレージ コマンドが FX3 ファームウェアでどのように解析され、処理されるかを示します。

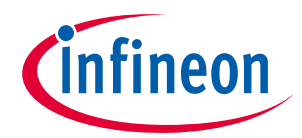

# <span id="page-34-0"></span>**9.3.8 USB オーディオ クラスの例**

この例では、SPI フラッシュ メモリに保存された PCM オーディオ データを USB ホストにストリーミン グする、USB オーディオ クラス準拠のマイク デバイスを作成します。例は USB 2.0 の速度にのみ対応し ています。

#### <span id="page-34-1"></span>**9.3.9 2 段起動の例**

2 段起動を実行するための簡単な API 一式が独立したライブラリとして提供されます。この例は、これ ら API の使用方法を示します。また、Real View ツール チェーンで使用できるコンフィギュレーション ファイルも提供されます。

# <span id="page-34-2"></span>**9.3.10 USB ホストおよび OTG の例**

これらの例は、FX3 USB ポートのホスト動作モードと OTG 動作モードをデモします。

# <span id="page-34-3"></span>**9.4 FX3 ファームウェア開発ツール**

#### <span id="page-34-4"></span>**9.4.1 Eclipse IDE**

FX3 SDK の一部として、C/C++開発者向け Eclipse IDE が提供されます。この IDE には、ベースとなる Eclipse プラットフォームおよび CPP 機能が含まれます。開発に必要なプラグインが IDE に含まれます。

- GNU Arm C / C++開発サポート
- Zylin Embedded CDT
- これは FX3 ファームウェアのデバッグを GNU デバッガで可能にする Eclipse IDE 用の汎用プラグイン です。
- Java(TM) Platform、Standard Edition Runtime Environment Version 7 (JRE)

# <span id="page-34-5"></span>**9.4.2 GNU ツール チェーン**

FX3 SDK の一部として提供されている GNU ツール チェーンには、以下が含まれます。

- GCC コンパイラ (gcc)
- GNU リンカー (ld)
- GNU アセンブラ (as)
- GNU デバッガ (gdb)

これらの実行ファイルは Eclipse IDE によって呼び出されます。

#### <span id="page-34-6"></span>**9.4.3 GPIF II Designer**

GPIF II Interface Design Tool は、FX3 のユーザーが FX3 SDK の一部として入手する Windows アプリケーシ ョンです。ツールは、対象のデバイスに必要なインターフェースを指定するグラフィカル ユーザー イ ンターフェースを提供します。ユーザーは、ステート マシンのエントリを使用してインターフェースを 設計し、そしてツールは Eclipse プロジェクトに格納される C ヘッダ ファイルにインターフェースを変 換します。

# <span id="page-34-7"></span>**9.4.4 内蔵デバッガ**

SuperSpeed Explorer Kit は **[CY7C65215 USB-Serial IC](http://www.cypress.com/go/CY7C65215)** を内蔵デバッガとして使用します。CY7C65215 は 2 つのコンフィギュレーション可能なシリアル通信ブロック (SCB) を備えた Full Speed USB シリアル ブリ

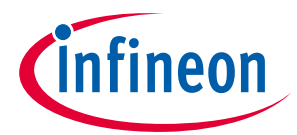

ッジ コントローラーです。SuperSpeed Explorer Kit は、CY7C65215 の 1 つ目のシリアル チャネルを UART として使用し、2 つ目のシリアル チャネルを JTAG インターフェースとして使用します。

SuperSpeed Explorer Kit は内蔵デバッガにより提供される JTAG インターフェースのみをサポートしま す。内蔵デバッガは OpenJTAG プロトコルで動作し、ホスト上の OpenOCD デーモン ツールを使用して デバッグ セッションを実行します。

内蔵デバッガの詳細は **[SuperSpeed Explorer Kit User Guide](http://www.cypress.com/?rID=99916)** を参照してください。

# <span id="page-35-0"></span>**9.5 Windows ソフトウェアの概要**

サイプレスは、Windows 上で FX3 USB アプリケーションを開発するためにデバイス ドライバーとインタ ーフェース API ライブラリを提供します。

# <span id="page-35-1"></span>**9.5.1 Windows USB デバイス ドライバー**

*cyusb3.sys* は 32 ビット Windows XP、32/64 ビット Windows Vista、32/64 ビット Windows 7 および 32/ 64 ビット Windows 8 用の USB デバイス ドライバーです。これは USB 2.0 および USB 3.0 仕様に準拠する デバイスと通信することができます。ドライバーは汎用であり、基本的な USB コマンドを理解します。 しかし、このデバイスは USB デバイス クラスのプロトコルを実装しません。例えば、ドライバーは Windows ファイル システムに USB 大容量ストレージ デバイスを直接接続しません。アプリケーション ファームウェアはこのロジックを実装する必要があります。

この汎用的なサイプレス ドライバーは、0x04B4 の VID、および 0x00F0、0x00F1、0x00F3 の PID を対象に 署名されています。独自の VID/PID ペアを使用される場合、Microsoft WHQL によって署名されたドライ バーを入手する必要があります。開発フェーズでは、コンピューター上のドライバー署名の強制を無効 にすることで、署名が入っていないドライバーを使用できます。ドライバーは、カスタム USB アプリケ ーションからベンダー固有のデバイスへ通信するための理想的手段です。またはドライバーは、実験ま たは診断アプリケーション用の任意の USB デバイスへ、低レベルの USB リクエストを送信するために 使用することもできます。デバイスと通信するためにドライバーを使用するには、Windows はデバイス をドライバーにマッチさせる必要があります。クラス ライブラリである *CyAPI.lib* および *Cyusb.dll* は、 ドライバーに高レベルのプログラミング インターフェースを提供します。

#### <span id="page-35-2"></span>**9.5.2 機能**

- Windows Driver Foundation (WDF) 準拠
- 任意の USB 2.0 準拠デバイス互換
- サイプレス USB 3.0 準拠デバイス互換
- 基本的な USB 3.0 機能のサポート
- Windows プラグ アンド プレイおよび電源管理をサポート
- USB 遠隔ウェイクアップをサポート
- CONTROL、BULK、INTERRUPT、ISOCHRONOUS エンドポイントをサポート
- 同時に接続された複数の USB デバイスをサポート
- ドライバーを再構築せずにカスタマイズ可能なドライバーGUID をサポート
- フレームごとに複数のパケットの高帯域幅のデータ転送をサポート

サイプレス製のドライバーを使用する必要はありません。FX3 は、標準 USB クラス デバイスを実装する ようにプログラムすることが可能です。それらのデバイスを実装する際には、USB クラス ドライバーを 使用してください。例えば FX3 が USB ビデオ クラス (UVC) を実装している場合は、サイプレス汎用ドラ イバーを必要とせず、OS が提供する UVC ドライバーを使用します。特定の標準ドライバーが既に OS に よって提供されているため、Windows、Linux および Mac サポートが容易になります。

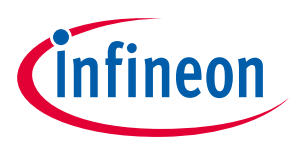

# <span id="page-36-0"></span>**9.6 アプリケーション インターフェース**

#### <span id="page-36-1"></span>**9.6.1 CyAPI.lib**

*CyAPI.lib* は簡単かつ強力な C++プログラミング インターフェースを USB デバイスに提供します。C++ク ラス ライブラリは *cyusb3.sys* デバイス ドライバーに高レベルのプログラミング インターフェースを提供 します。本ライブラリは、このドライバーが対応する USB デバイスとだけ通信できます。

*CyAPI.lib* の詳細はプログラマのリファレンス C++ライブラリを参照してください。これは SDK の一部で ある USB スイート ヘルプ文書に記載されています。

#### <span id="page-36-2"></span>**9.6.2 CyUSB.dll**

*CyUSB.dll* はマネージド Microsoft .NET クラス ライブラリであり、USB デバイスへの高レベル プログラミ ング インターフェースを提供します。アプリケーションは、低レベル Win32 API 呼び出しを介して USB デバイス ドライバーと直接通信するのではなく、ライブラリ メソッドとプロパティを介して USB デバ イスにアクセスできます。*CyUSB.dll* がマネージド.NET ライブラリであるため、そのクラスやメソッド は、Visual Basic.NET、C#、Visual J#、マネージド C++ などのいかなる Microsoft Visual Stuido.NET マネー ジド言語からもアクセスすることができます。ライブラリを使用するには、*CyUSB.dll* への参照を、対象 プロジェクトの **References** フォルダに追加します。そして、CyUSB 名前空間にアクセスするソース フ ァイルには、適切な構文で名前空間を追加するための行を含める必要があります。

*CyUSB.dll* の詳細はプログラマのリファレンス C#ライブラリを参照してください。これは SDK の一部で ある USB スイート ヘルプ文書に記載されています。

*CyAPI.lib* と *CyUSB.dll* の使用方法詳細は **[Cypress USBSuite Application Development -](http://www.cypress.com/?rID=57990) Quick Start Guide** を参照してください。

# <span id="page-36-3"></span>**9.7 Windows ソフトウェアの例**

# <span id="page-36-4"></span>**9.7.1 BULKLoop の例**

アプリケーション BulkLoop は、BULK エンドポイント経由のデータ転送のループバックをテストするた めに使用されます。

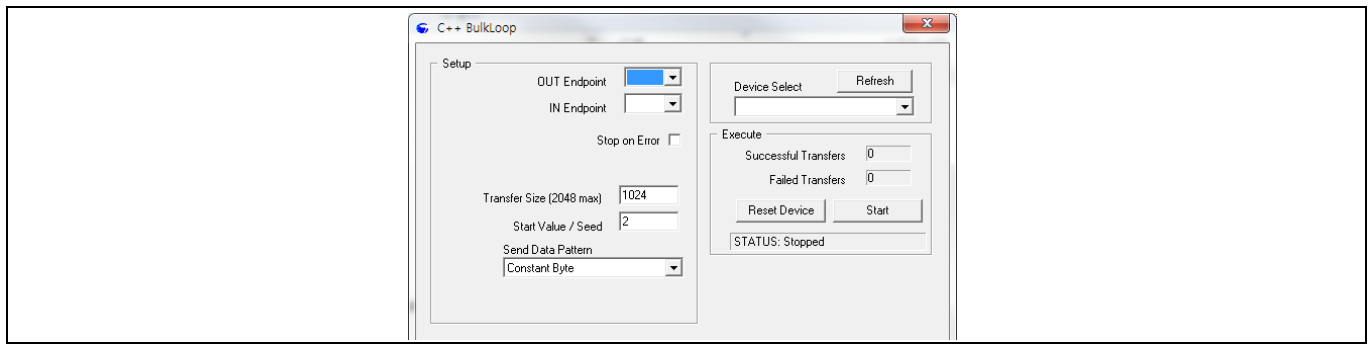

#### **Figure 29** サイプレス **C++ BULKLoop** アプリケーション

# <span id="page-36-5"></span>**9.8 Streamer の例**

アプリケーション Streamer は、BULK/ISOCHRONOUS エンドポイントのデータ転送をテストするために 使用されます。

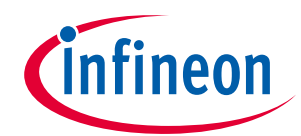

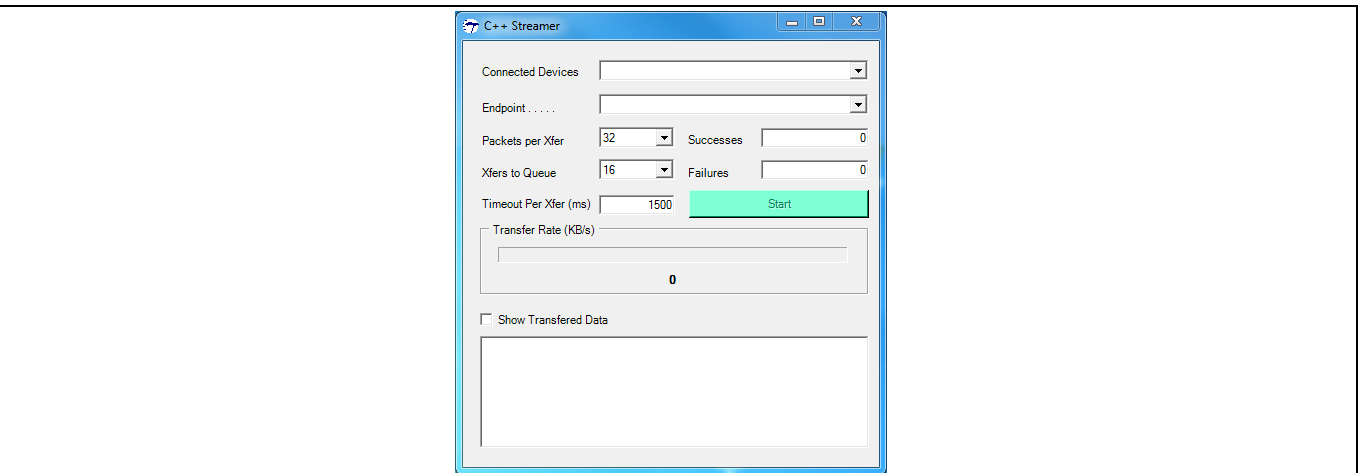

**Figure 30** サイプレス **C++ Streamer** アプリケーション

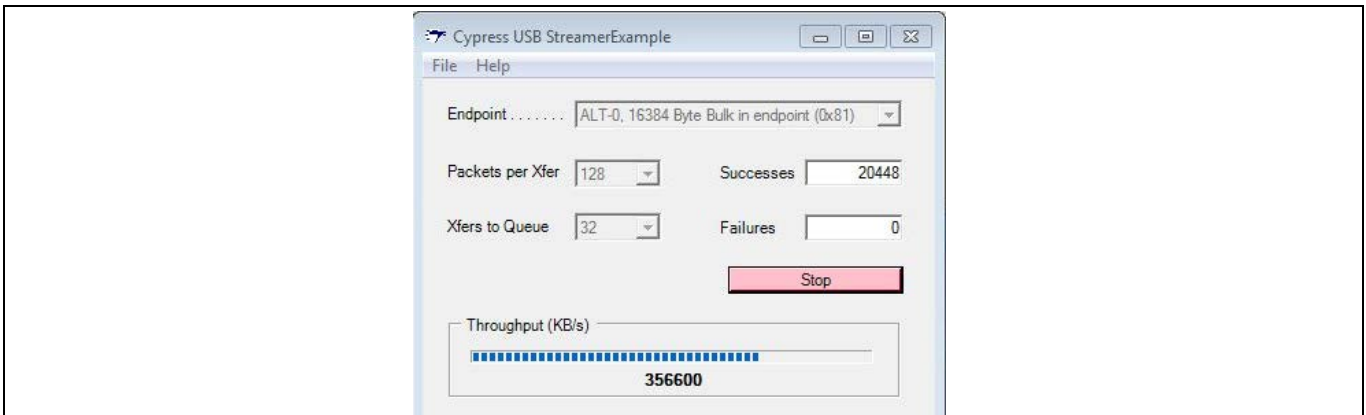

**Figure 31** サイプレス **C# Streamer** アプリケーション **(**スレーブ **FIFO** アプリケーションの通信量**)**

FX3 SDK をインストールすると、BULKLoop と Streamer アプリケーションの C++と C#の実装は両方と も、「applications」ディレクトリで使用可能になります。

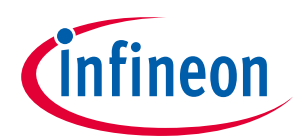

# <span id="page-38-0"></span>**9.9 Linux 用 FX3 SDK およびソフトウェア**

# <span id="page-38-1"></span>**9.9.1 Linux 用 EZ-USB™ FX3 SDK**

FX3 SDK は、Eclipse IDE を使用したファームウェア開発と、Linux プラットフォーム上で J-Link JTAG デ バッガ プローブを使用したデバッグをサポートします。

Linux 用の EZ-USB™ FX3 SDK は以下を含みます。

- FX3 ファームウェア ライブラリとサンプル コード
- Sourcery Arm GNU ツールチェーン
- 32 ビット Linux OS インストール用 Eclipse IDE
- 64 ビット Linux OS インストール用 Eclipse IDE
- CyUSB Suite for Linux ソフトウェア

インストール手順では、これらアーカイブを抽出し、環境変数を設定します。インストール ステップの 詳細は **[FX3 SDK for Linux](http://www.cypress.com/?rID=57990)** に同梱されている *FX3\_SDK\_Linux\_Support.pdf* を参照してください。

# <span id="page-38-2"></span>**9.9.2 CyUSB Suite for Linux**

CyUSB Suite for Linux ソフトウェアにより、FX3 デバイスにファームウェア イメージをダウンロードし、 デバイス上の様々なインターフェースをテストすることができます。**[FX3 SDK for Linux](http://www.cypress.com/?rID=57990)** インストール フ ォルダ: fx3\_sdk\_<version>\_linux\cyusb\_linux\_1.0.4\docs にある *cyusb\_linux\_user\_guide.pdf* を参照してくだ さい。この文書では、ソフトウェアのインストール、FX3 へのファームウェア ダウンロード、ベンダー 拡張機能のテスト、BULK OUT/IN 転送、ISOCHRONOUS OUT/IN 転送の方法について説明します。

「CyUSB Suite for Linux - Programmers Reference Manual」 (同じフォルダにある *cyusb\_linux\_programmers\_guide.pdf*) は、Linux 用の cyusb ライブラリと、ユーザーがプログラムしたアプ リケーションをライブラリでビルドおよび統合する方法を説明します。このソフトウェアでは、以下の ことができます。

- 接続されたデバイスのデバイス、コンフィギュレーション、インターフェース、代替インターフェ ースおよびエンドポイント記述子を表示する
- 通信用の特定インターフェースと代替インターフェースを選択する
- デバイスを FX3 デバイスにプログラムし (ファームウェアをダウンロードし)、またファームウェアを RAM、I 2 C ベースの EEPROM または SPI ベースのフラッシュにもダウンロードする
- ユーザー独自のコマンド (ベンダ拡張機能) を実行する特定のファームウェアをダウンロードした 後、コマンドをテストする
- BULK OUT エンドポイントを、定数またはランダムまたはインクリメント データ パターンの送信に よりテストする。また BULK IN エンドポイントを、OUT データの送信後にデータをループバックす ることによりテストする
- ISOCHRONOUS OUT/IN エンドポイントをテストし、データ転送レートを測定する

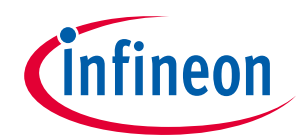

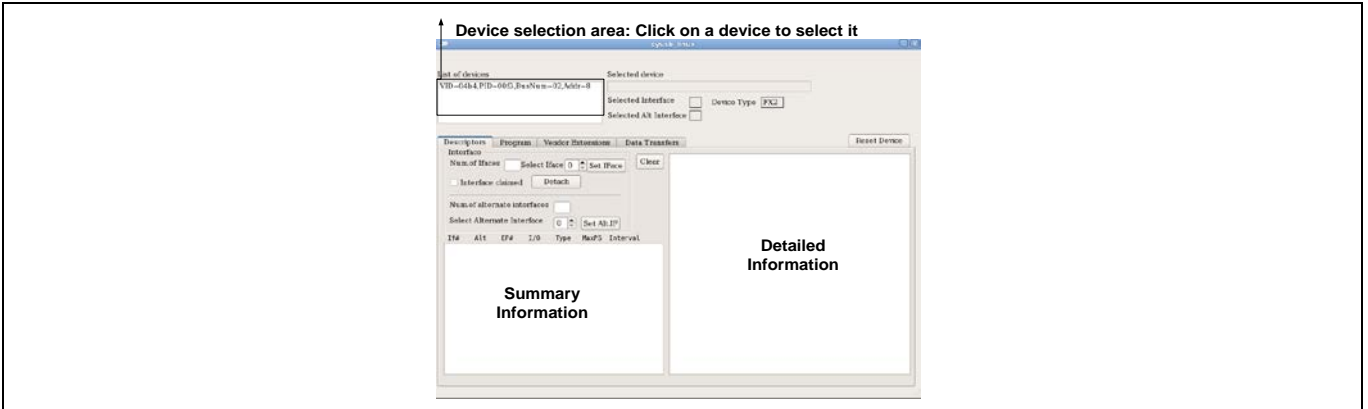

**Figure 32 CyUSB Suite for Linux**

# <span id="page-39-0"></span>**9.10 有用なデバッグ ツール**

# <span id="page-39-1"></span>**9.10.1 USB 3.0 プロトコル アナライザ**

USB 3.0 プロトコル アナライザは有用なデバッグ ツールです。FX3 とホスト間の USB 上のトラフィック を分析します。その後、各アナライザに付属されたソフトウェア ツールがデータを USB 転送パケット にデコードします。このデータを分析することにより、問題を容易に特定し、性能を最大にすることが できます。今日の市場には入手可能な USB 3.0 アナライザが複数あります。サイプレスは特定のアナラ イザを推奨しませんが、次のようなオプションがあります。

- スタンドアロン USB 3.0 プロトコル アナライザ
	- − **[Ellisys USB Explorer 280](http://www.ellisys.com/products/usbex280/index.php)**
	- − **[LeCory USB Voyager M3i](http://www.lecroy.com/protocolanalyzer/protocoloverview.aspx?seriesid=164&capid=103&mid=511)**
	- − **[Beagle USB 5000 SuperSpeed](http://www.totalphase.com/products/beagle_usb5000/)** プロトコル アナライザ
- PC ソフトウェア USB 3.0 プロトコル アナライザ
	- − **[SourceQuest SourceUSB](http://www.sourcequest.com/)**
	- − **[SysNucleus USBTrace](http://www.sysnucleus.com/index.html)**

# <span id="page-39-2"></span>**9.10.2 ロジック アナライザ**

ロジック アナライザは、デジタル信号の簡単な分析を可能にします。これらは FX3 と他のペリフェラル 間の様々な信号を観察するために使用することができます。以下の 2 種類のロジック アナライザが市場 で販売されています。

- スタンドアロン型ロジック アナライザ
	- − **[Agilent 16800](http://www.home.agilent.com/agilent/product.jspx?nid=-536902500.0.00&cc=IN&lc=eng)** シリーズ ポータブル ロジック アナライザ
- PC ベース型ロジック アナライザ
	- − **USBee** ロジック [アナライザ](http://www.usbee.com/products.htm)
	- − **ZeroPlus** ロジック [アナライザ](http://www.zeroplus.com.tw/logic-analyzer_en/products.php?pdn=3&pdnex=list)

考慮すべき要素として、アナライザの信号周波数範囲が分析される信号より高くなければなりません。

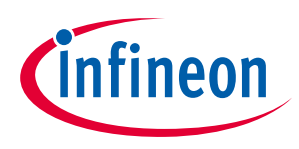

# <span id="page-40-2"></span><span id="page-40-0"></span>**10 付録 A. USB 3.0 の概要**

USB 3.0 は 5Gbps のデータ転送速度と消費電力の削減を可能にし、USB 2.0 と下位互換です。USB-IF によ り発行された USB 仕様は[ここ](http://www.usb.org/developers/ssusb/)で参照できます。**[Figure 33](#page-40-3)** に USB 3.0 アーキテクチャを示します。

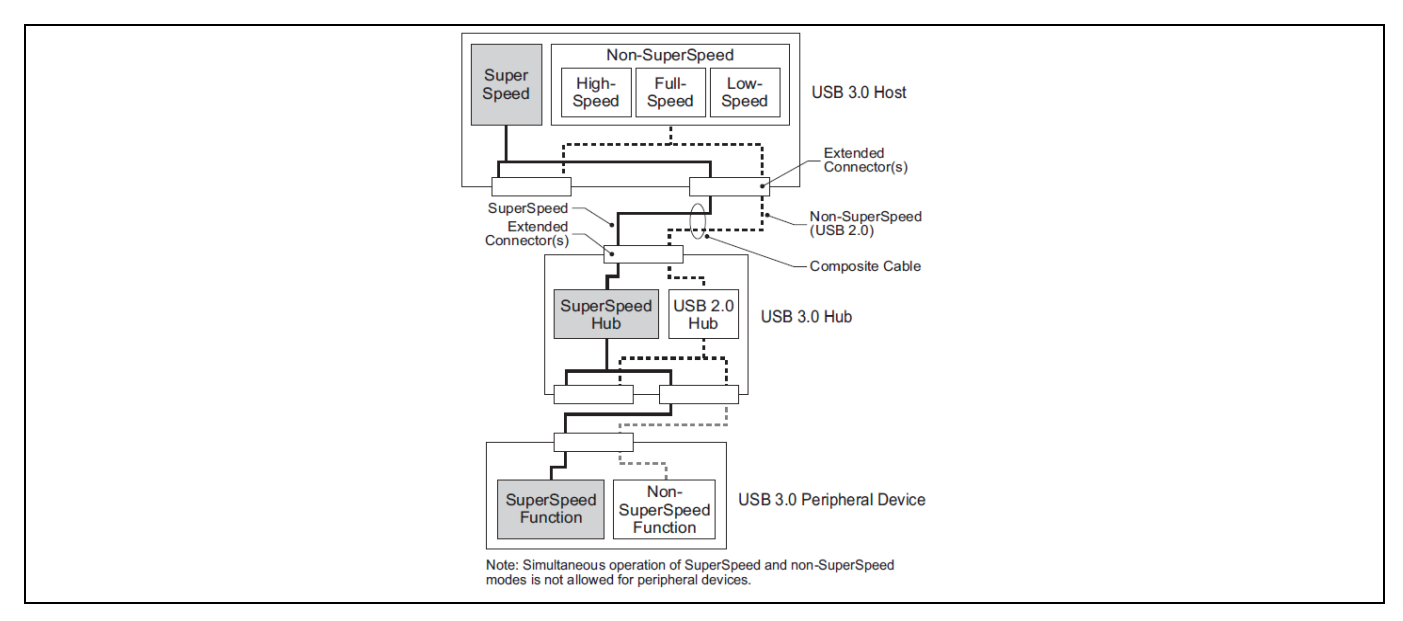

<span id="page-40-3"></span>**Figure 33 USB 3.0** デュアル バス アーキテクチャ

#### 出典: **[http://usb.org](http://usb.org/)**

USB 3.0 の物理インターフェースは USB 2.0 接続に加え、SuperSpeed 転送用の 2 つの差動ペアとグラウ ンドで構成されています。これにより、USB 2.0 への下位互換を実現しています。

# <span id="page-40-1"></span>**10.1 電気的インターフェース**

USB 3.0 のピン配置は USB 2.0 とは異なります。USB 2.0 に必要な VBUS、D-、D+、GND ピンに加え、USB 3.0 にはさらに 5 つのピン、すなわち 2 つの差動ペアおよび 1 つのグランド (GND\_DRAIN) を備えていま す。2 つの差動ペアは、SuperSpeed データ転送用で、デュアル シンプレックスの SuperSpeed 信号方式 をサポートしています。GND\_DRAIN ピンは、ドレイン線終端、信号品質の管理および EMI 性能に用いら れます。**[Table 3](#page-40-4)** は、9 個のピンの説明です。

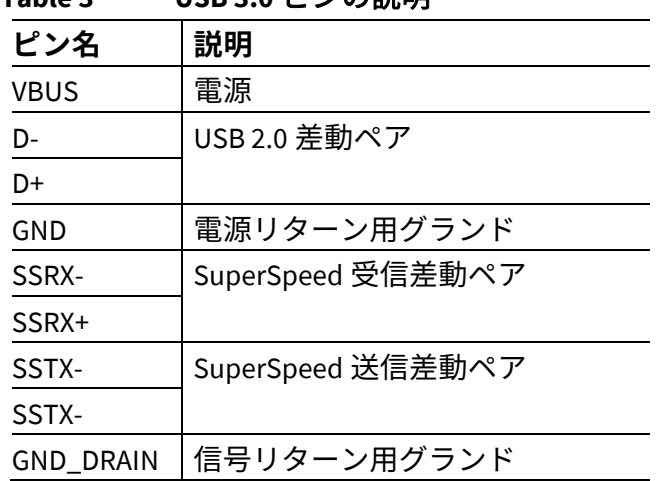

# <span id="page-40-4"></span>**Table 3 USB 3.0** ピンの説明

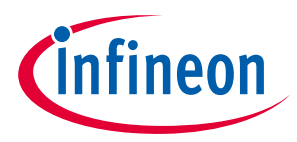

# <span id="page-41-0"></span>**10.2 ケーブルおよびコネクタ**

USB 3.0 はデータ転送用に 4 本の追加データ ライン (SSRX+、SSRX-、SSTX+、SSTX-) およびドレイン線終 端、信号品質管理、EMI 性能用に 1 本の追加グランド ラインを備えています。**[Figure 34](#page-41-1)** に USB 3.0 ケー ブルのアーキテクチャを示しています。**[Table 4](#page-41-2)** でこれらラインを説明しています。

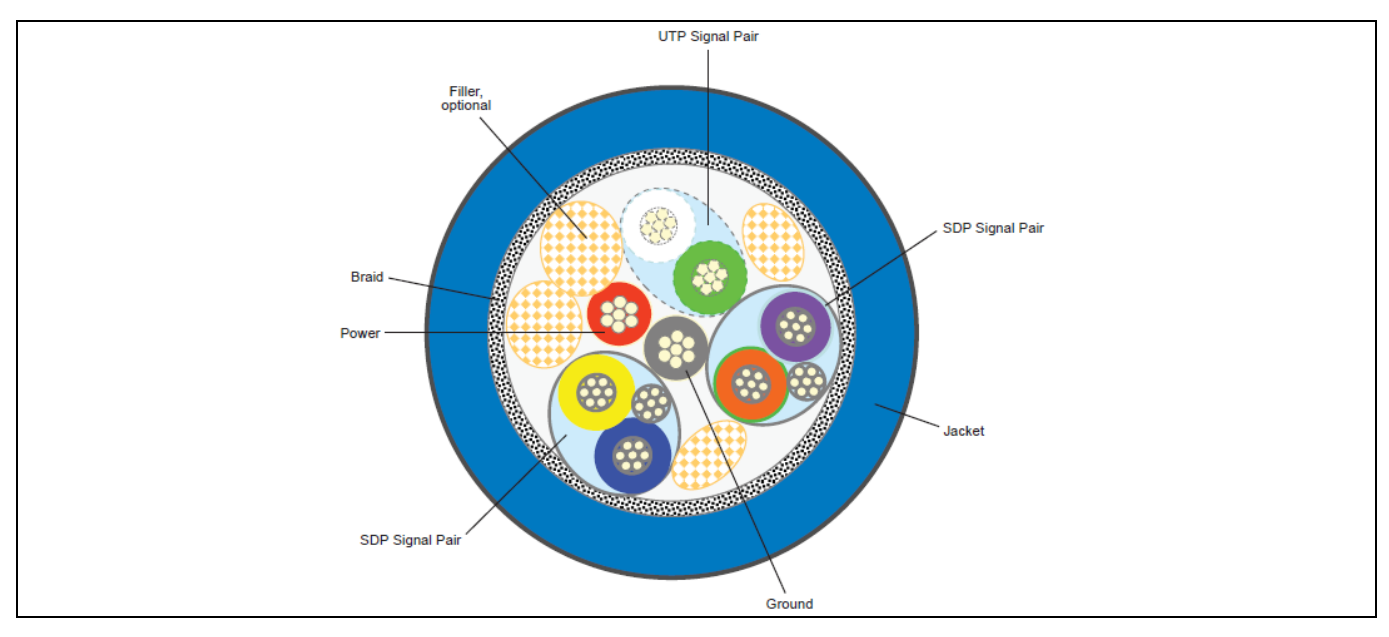

<span id="page-41-1"></span>**Figure 34 USB 3.0** ケーブル アーキテクチャ

#### 出典: **[http://usb.org](http://usb.org/)**

<span id="page-41-2"></span>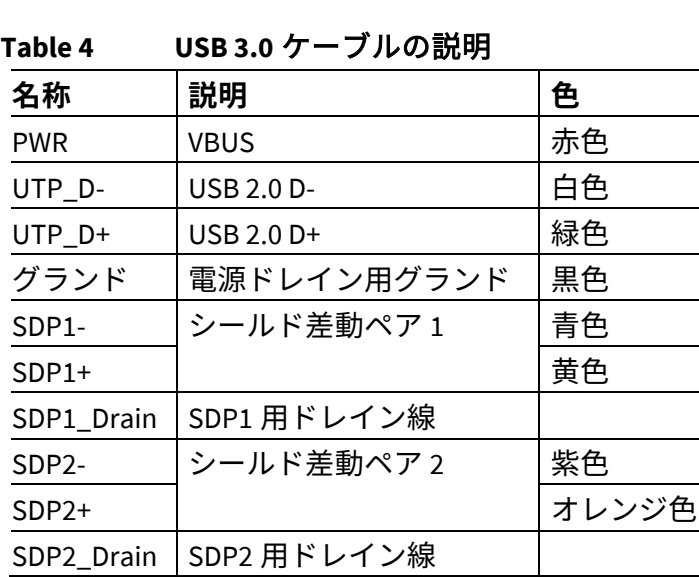

USB 3.0 仕様は次のコネクタも定義します。

#### • **USB 3.0** 標準**-A** プラグおよびレセプタクル

USB 3.0 の標準-A コネクタは、SuperSpeed 規格でホスト コネクタとして定義されています。これは USB 2.0 の標準-A コネクタのデザインをベースとしていますが、追加の SuperSpeed 信号を備えています。 USB 3.0 標準-A レセプタクルは、USB 3.0 標準-A プラグまたは USB 2.0 標準-A プラグのどちらも差し込み 可能です。USB 3.0 対応の標準-A コネクタには、識別を容易にするために、個別の色を使用します。 **[Figure 34](#page-41-1)** では、カラー コーディングの推奨を示しています。

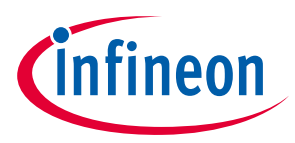

#### • **USB 3.0** 標準**-B** プラグおよびレセプタクル

USB 3.0 標準-B コネクタは、外部ハードディスク ドライブやプリンターなどの大きな固定式装置のため に定義されます。USB 3.0 標準-B レセプタクルは、USB 3.0 標準-B プラグまたは USB 2.0 標準-B プラグの どちらも差し込み可能です。USB 2.0 標準-B レセプタクルに USB 3.0 標準-B プラグを差し込むことはで きません。

#### • **USB 3.0** 電源**-B** プラグおよびレセプタクル

USB 3.0 電源-B コネクタは、USB 3.0 デバイスが外部電源なしで USB アダプタに電源を供給するためのも のです。フォーム ファクタでは USB 3.0 標準-B コネクタと同じですが、電源用 (DPWR) およびグランド 用 (DGND) に 1 本ずつ、計 2 本のピンをさらに備えています。

#### • **USB 3.0 Micro-B** プラグおよびレセプタクル

USB 3.0 Micro-B コネクタは、小型ハンドヘルド デバイスのために定義されています。

#### • **USB 3.0 Micro-AB** および **USB 3.0 Micro-A** コネクタ

USB 3.0 Micro-AB レセプタクルは、キーイングが異なる以外は、USB 3.0 Micro-B レセプタクルに類似して います。USB 3.0 Micro-A プラグ、USB 3.0 Micro-B プラグ、USB 2.0 Micro-A プラグ、USB 2.0 Micro-B プラ グの差し込みが可能です。USB 3.0 Micro-AB レセプタクルは、ホストまたはデバイスのいずれかとして 機能できる OTG 製品のみで使用できます。USB 3.0 Micro-AB レセプタクルの他のあらゆる使用は禁止さ れています。

USB 3.0 Micro-A プラグは、キーイングおよび ID ピン接続が異なる以外は USB 3.0 Micro-B プラグに類似し ています。USB 3.0 Micro-A プラグ、USB 3.0 Micro-AB レセプタクル、USB 3.0 Micro-B レセプタクルおよび プラグは、USB 3.0 Micro コネクタ ファミリに属します。これらインターフェースはキーイングのみ異な ります。USB 2.0 Micro-A プラグと同様、USB 3.0 Micro-A プラグは OTG アプリケーションのみを対象にし て定義されています。

#### <span id="page-42-0"></span>**10.3 USB 3.0 と USB 2.0 の比較**

USB 3.0 は、USB 2.0 および 3.0 をサポートするデュアル バス アーキテクチャを備えています。次の表で は、USB 3.0 と USB 2.0 との主な相違点を示します。

| 機能       | <b>USB 2.0</b>             | <b>USB 3.0</b>             |
|----------|----------------------------|----------------------------|
| データ転送レート | 480M ビット/秒 (High Speed)    | 5.0G ビット/秒 (SuperSpeed)    |
|          | 12M ビット/秒 (Full Speed)     | 480M ビット/秒 (High Speed)    |
|          | 1.5M ビット/秒 (Low Speed)     | 12M ビット/秒 (Full Speed)     |
|          |                            | 1.5M ビット/秒 (Low Speed)     |
| データ インター | 半二重                        | デュアル シンプレックス               |
| フェース     | 二線差動信号方式                   | 四線差動信号方式                   |
| ケーブル信号カウ | 4つの信号:                     | 9つの信号:                     |
| ント       | - USB 2.0 データ用の 2 つ (D、D-) | - SuperSpeed データ用の4つ       |
|          | - VBUSとGND用の2つ             | - USB 2.0 データ用の 2 つ (D、D-) |
|          |                            | - VBUS と GND 用の 3 つ        |

**Table 5 USB 3.0** と **USB 2.0** 間の比較表

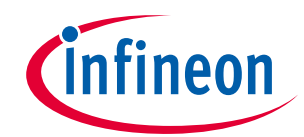

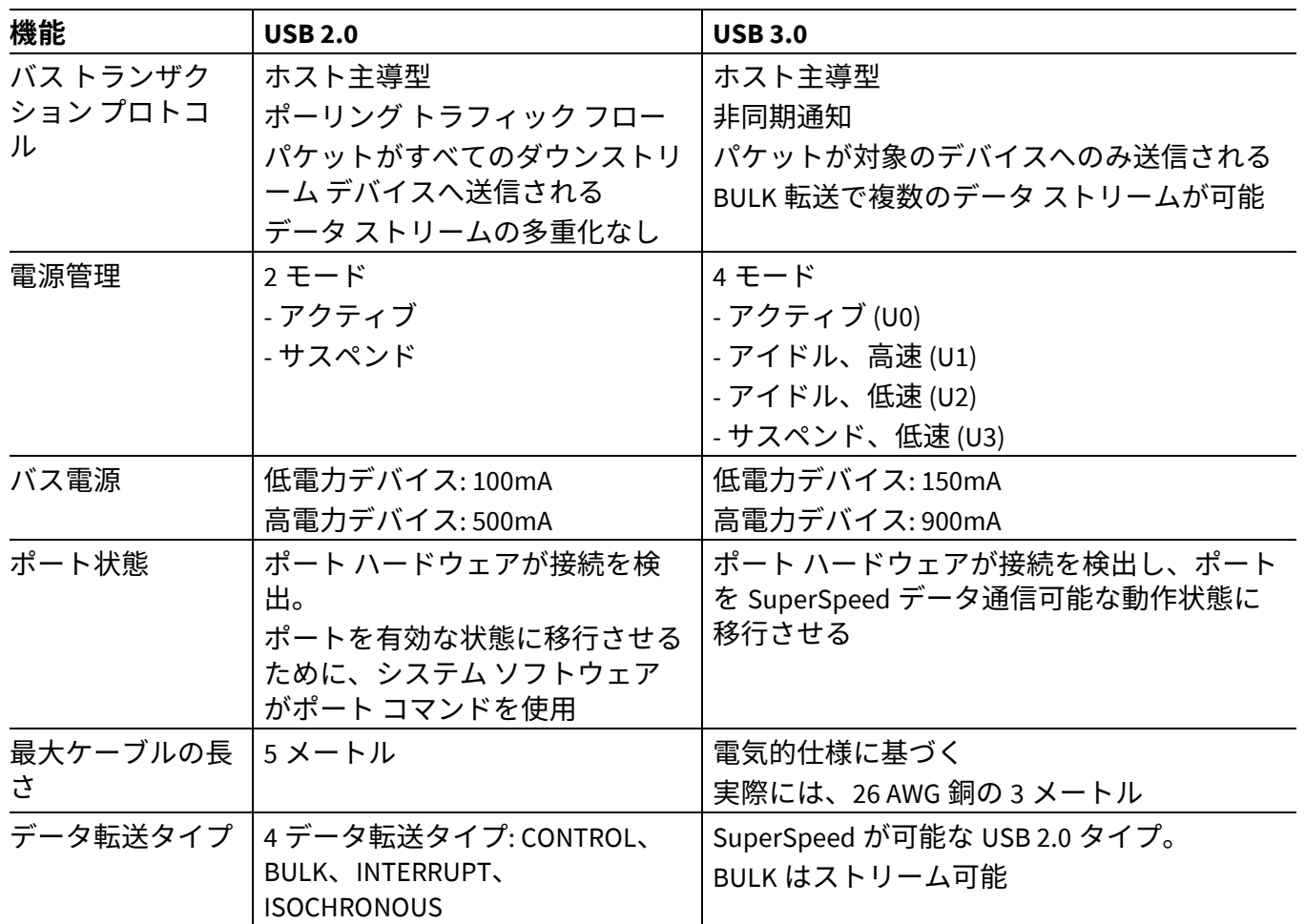

<span id="page-44-1"></span>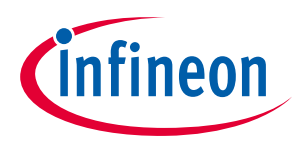

**付録 B. Windows 上の FX3 DVK ドライバー インストール**

# <span id="page-44-0"></span>**11 付録 B. Windows 上の FX3 DVK ドライバー インストール**

Windows コンピューターに FX3 DVK キットをインストールしたことがなく、コンピューターに DVK を初 めて接続するときに次のメッセージが表示されます。

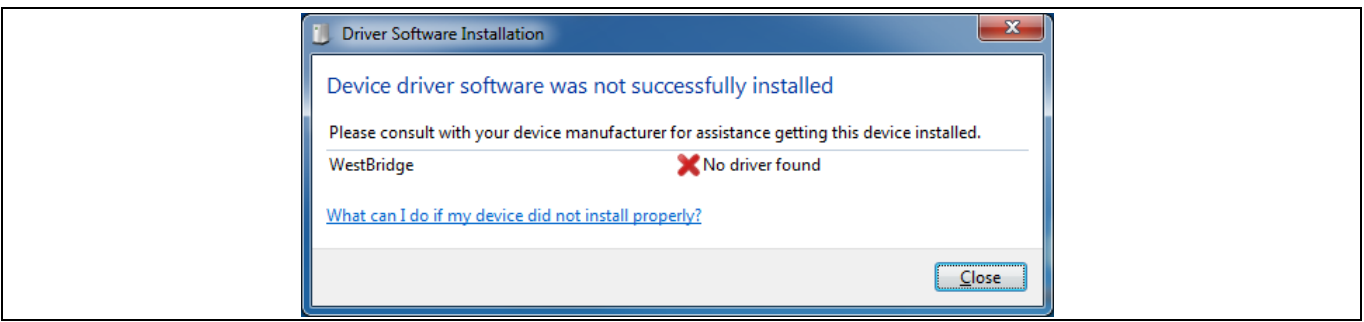

**Figure 35** ドライバーがインストールされていない場合の **Windows** メッセージ

メッセージ ボックスを閉じ、Windows の Device Manager に移動します。これを行うには、Windows の **Start** ボタンをクリックし、右側の列の **Computer** を右クリックし、システム情報を表示するために **Properties** を選択します。その後、左側の列の上部にある **Device Manager** をクリックします。

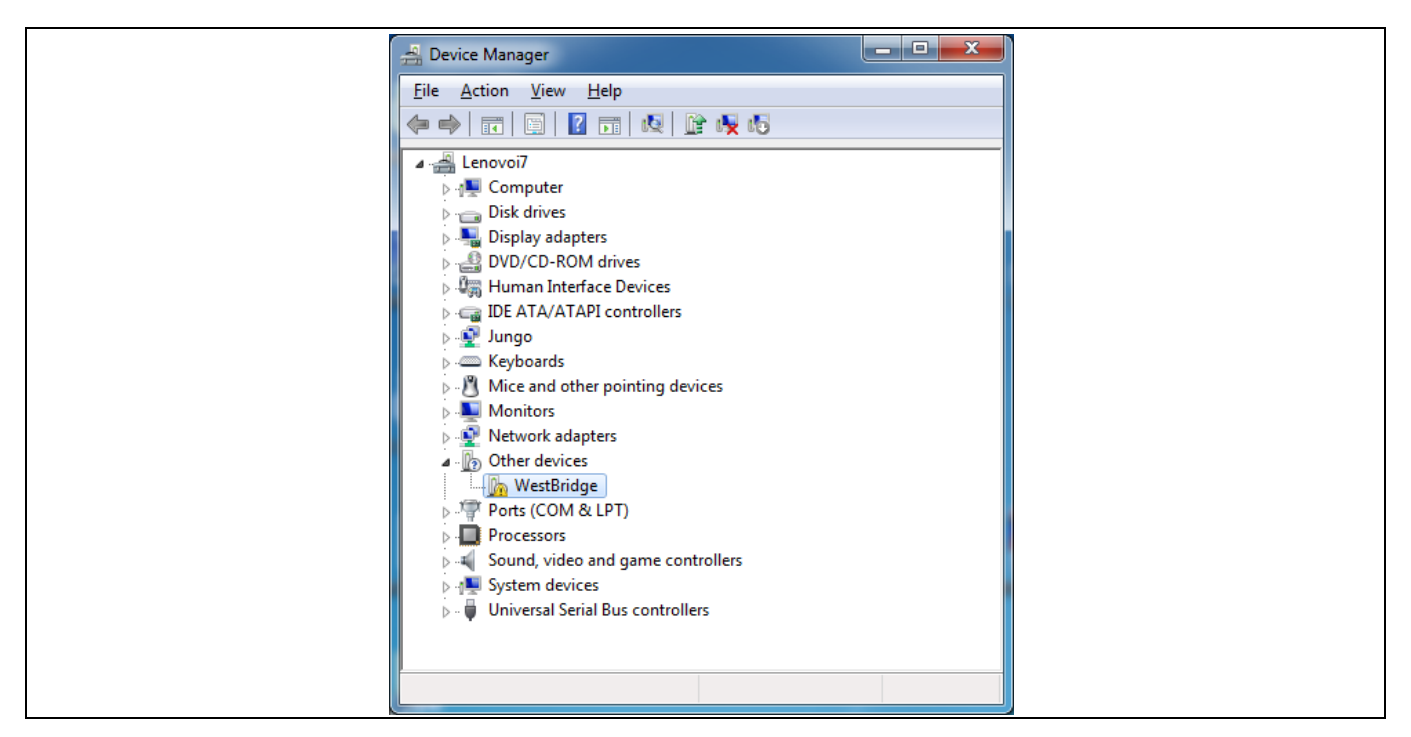

**Figure 36 Windows** の **Device Manager**

**WestBridge** を右クリックして **Browse my computer for driver software** を選択します。64 ビットの Windows 7 マシンでは、ドライバーが C:\Program Files (x86)\Cypress\EZ-USB FX3 SDK\1.3\driver\bin\win7\x64 にあります。ユーザーの SDK のバージョン番号が 1.2 以降でも可能です。

Device Manager ウィンドウは WestBridge エントリを削除し、SDK 基板を Cypress USB Bootloader (トップ エントリ) として識別します。

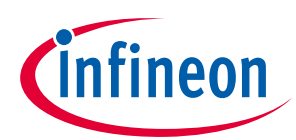

# **付録 B. Windows 上の FX3 DVK ドライバー インストール**

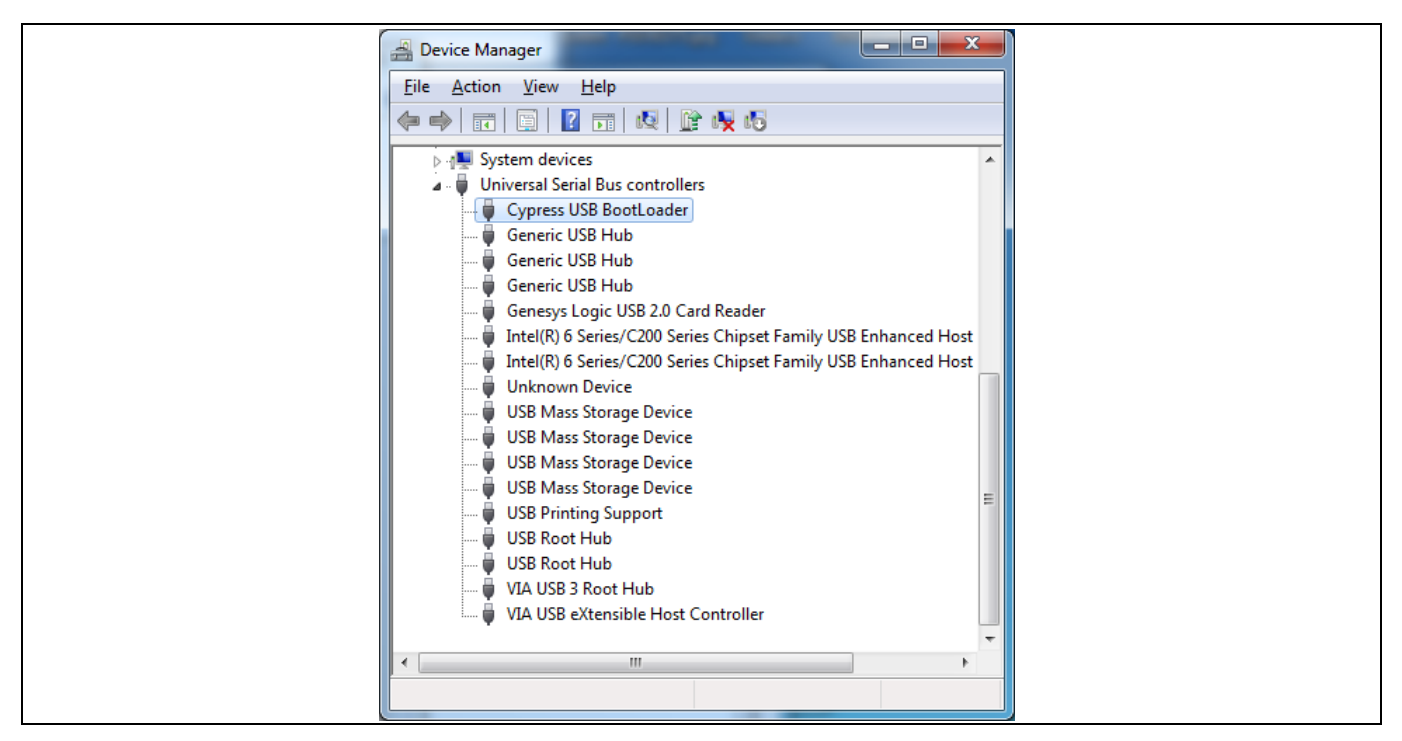

**Figure 37** ドライバー インストール後の **Device Manager** のサイプレス **USB** ブートローダ

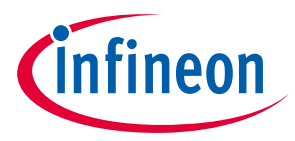

#### **付録 C. FX3 DVK の紹介**

# <span id="page-46-0"></span>**12 付録 C. FX3 DVK の紹介**

サイプレスの FX3 DVK は、開発を開始するために必要なハードウェアを提供します。この PCB は FX3 に 必要なクロックおよび電圧をすべて提供し、また I/O 電圧を設定可能にします。DVK は、外部デバイス と接続するための高速なコネクタを備えています。さらに、DVK は様々なブート モードを実装します。 l<sup>2</sup>C EEPROM ソケットが、l<sup>2</sup>C EEPROM からのブートのプログラミングとテストに使用できます。基板搭載 SPI フラッシュ チップが、SPI バス経由のプログラミングとブートを可能にします。SDK に同梱される サイプレスのサンプル プロジェクトは、DVK 基板を使ってこれらのデバイスをプログラムするファーム ウェアを含みます。DVK をまだお持ちでない場合、[こちら](http://www.cypress.com/?rID=58321)から入手できます。

FX3 DVK 基板の外部にある、2 つの重要なハードウェア部品は、USB 3.0 ホスト (通常は PC) と GPIF II イ ンターフェースに接続する外部デバイス (画像センサー、FPGA など) です。FX3 DVK 使用方法の詳細は DVK の[ユーザー](http://www.cypress.com/?rID=58321) ガイドを参照してください。**[Figure 38](#page-46-1)** は、重要な領域が示された FX3 DVK 基板の画像 です。

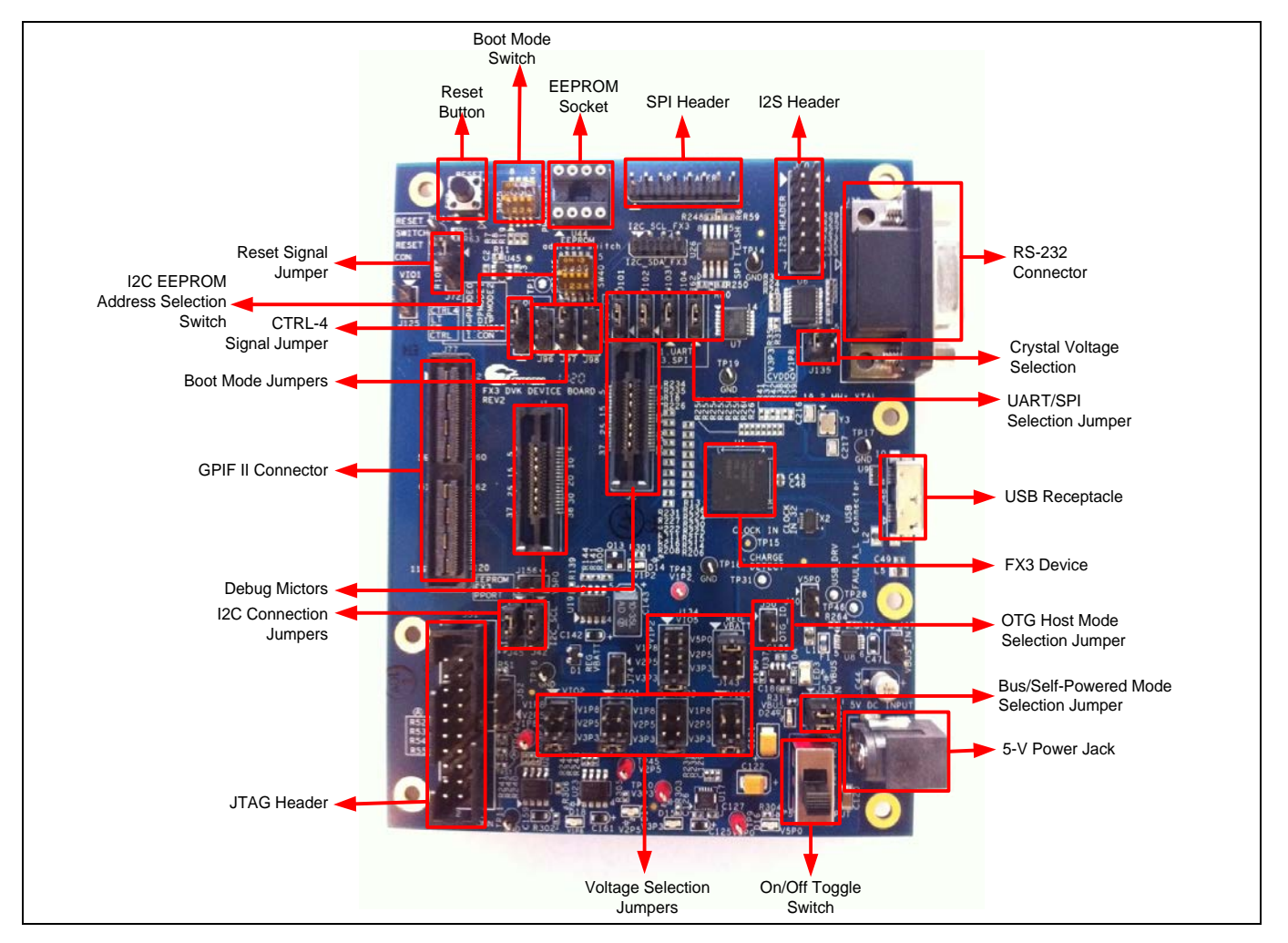

<span id="page-46-1"></span>**Figure 38 FX3 DVK** 基板

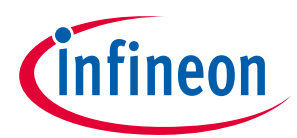

#### **付録 C. FX3 DVK の紹介**

**[Table 6](#page-47-1)** に、DVK 基板の主なジャンパとそれらのデフォルト設定を示します。

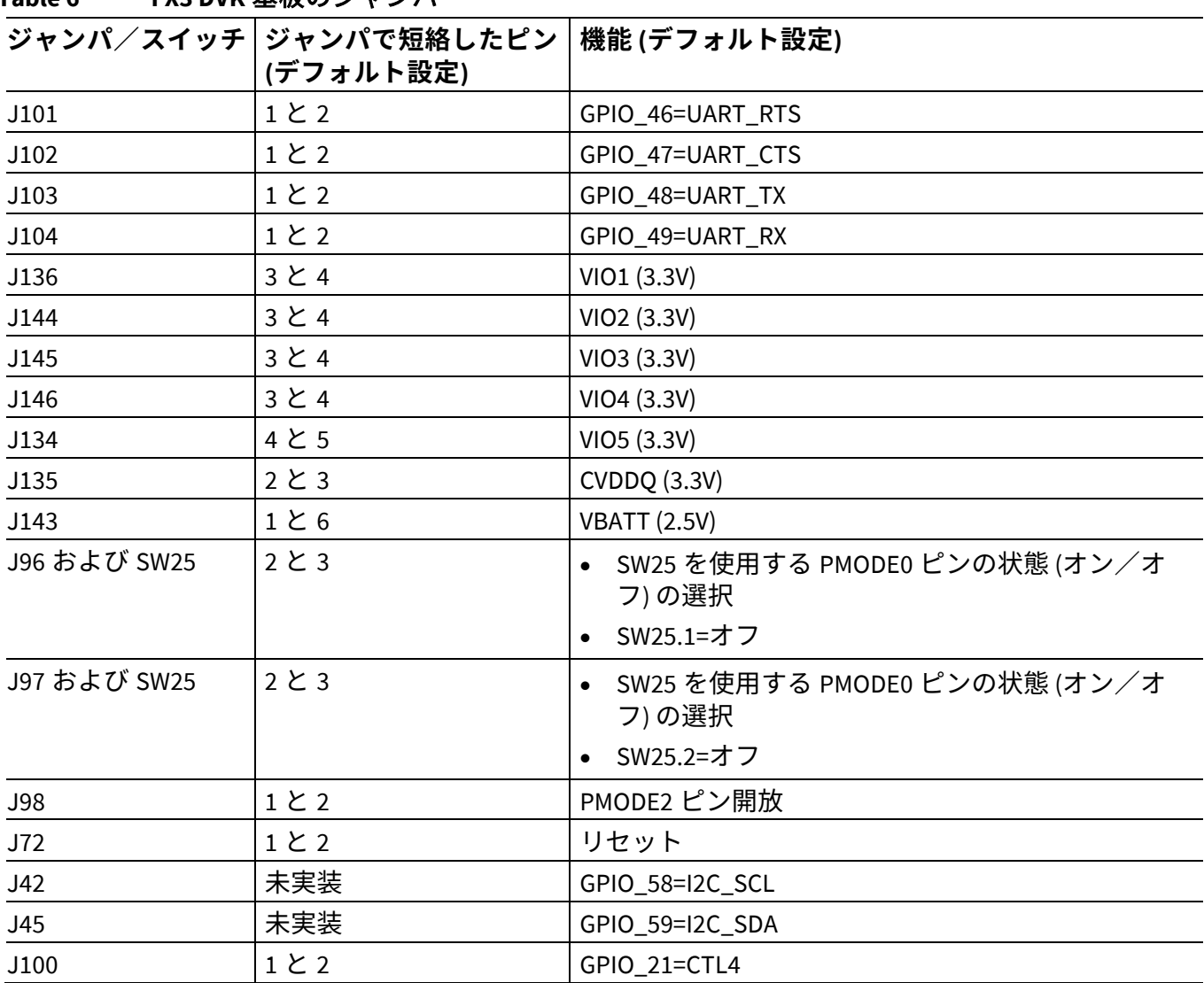

#### <span id="page-47-1"></span>**Table 6 FX3 DVK** 基板のジャンパ

# <span id="page-47-0"></span>**12.1 FX3 DVK 用の JTAG デバッガ**

**[Segger J-Link](http://www.segger.com/jlink.html)** プローブは FX3 SDK に推奨されている JTAG プローブです。このプローブは Segger J-Link Arm GDB サーバーと共にデバッグに使用されます。Eclipse IDE はファームウェアをデバッグするため に、J-link GDB サーバーに接続されます。Eclipse を GDB サーバーで動作させるために、J-link 用のデバ ッグ コンフィギュレーションを作る必要があります。詳細は「**[FX3 Programmer's Manual](http://www.cypress.com/?rID=57990)**」の第 12 章を 参照してください。

デバッグするために、Olimex Arm-USB-OCD プローブなど他の JTAG プローブを使用することができま す。この場合、OpenOCD ツールは GDB 接続のために使用できます。詳細は「**[FX3 Programmer's](http://www.cypress.com/?rID=57990)  [Manual](http://www.cypress.com/?rID=57990)**」の第 12 章を参照してください。

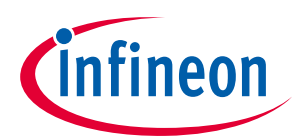

# **改訂履歴**

# <span id="page-48-0"></span>改訂履歴

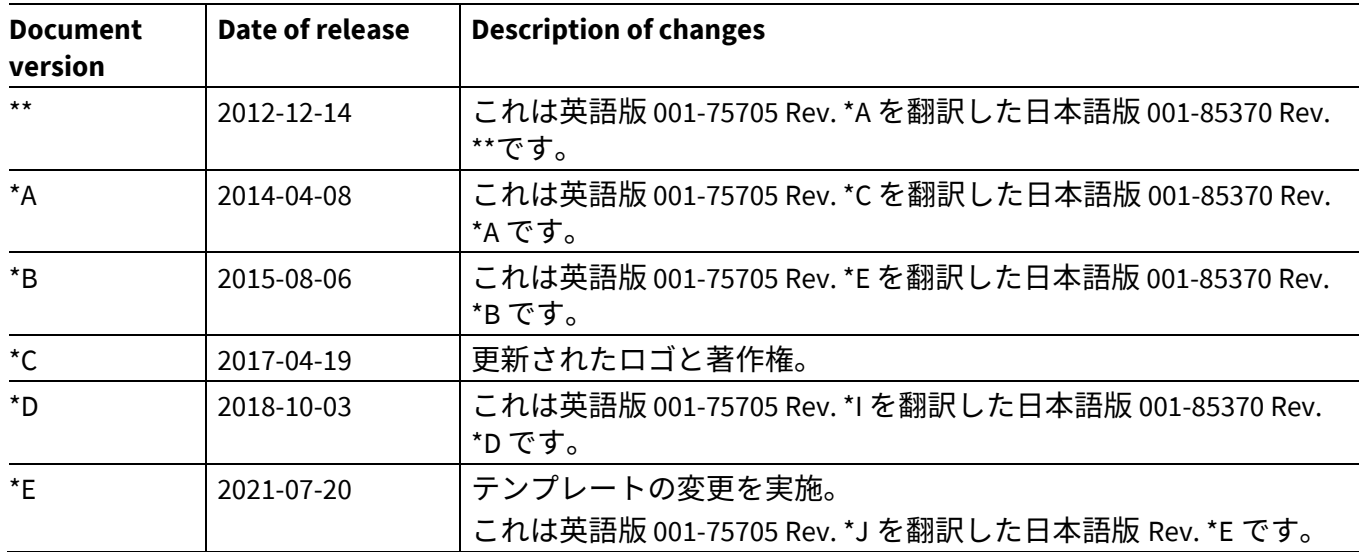

#### **Trademarks**

All referenced product or service names and trademarks are the property of their respective owners.

**Edition 2021-07-20 Published by Infineon Technologies AG 81726 Munich, Germany**

**© 2021 Infineon Technologies AG. All Rights Reserved.**

**Do you have a question about this document? Go to [www.cypress.com/support](https://www.cypress.com/support)**

**Document reference 001-85370 Rev. \*E**

#### **重要事項**

本文書に記載された情報は、いかなる場合も、 条件または特性の保証とみなされるものではあ りません(「品質の保証」)。本文に記された 一切の事例、手引き、もしくは一般的価値、お よひ/または本製品の用途に関する一切の情報 に関し、インフィニオンテクノロジース(以 下、「インフィニオン」)はここに、第三者の 知的所有権の不侵害の保証を含むがこれに限ら ず、あらゆる種類の一切の保証および責任を否 定いたします。

さらに、本文書に記載された一切の情報は、お 客様の用途におけるお客様の製品およびインフ ィニオン製品の一切の使用に関し、本文書に記 載された義務ならびに一切の関連する法的要 件、規範、および基準をお客様が遵守すること を条件としています。

本文書に含まれるデータは、技術的訓練を受け た従業員のみを対象としています。本製品の対 象用途への適合性、およびこれら用途に関連し て本文書に記載された製品情報の完全性につい ての評価は、お客様の技術部門の責任にて実施 してください。 本製品、技術、納品条件、および価格について の詳しい情報は、インフィニオンの最寄りの営 業所までお問い合わせください (**[www.infineon.com](http://www.infineon.com/)**)。

#### 警告事項

技術的要件に伴い、製品には危険物質が含まれ る可能性があります。当該種別の詳細について は、インフィニオンの最寄りの営業所までお問 い合わせください。

インフィニオンの正式代表者が署名した書面を 通じ、インフィニオンによる明示の承認が存在 する場合を除き、インフィニオンの製品は、当 該製品の障害またはその使用に関する一切の結 果か、合埋的に人的傷害を招く恐れのある一切<br><u>の</u>用途に使用することは<u>できないこと</u>予めご了 承ください。